**Før du kan bruge printeren, skal du sætte hardwaren op og installere driveren.**

# **brother.**

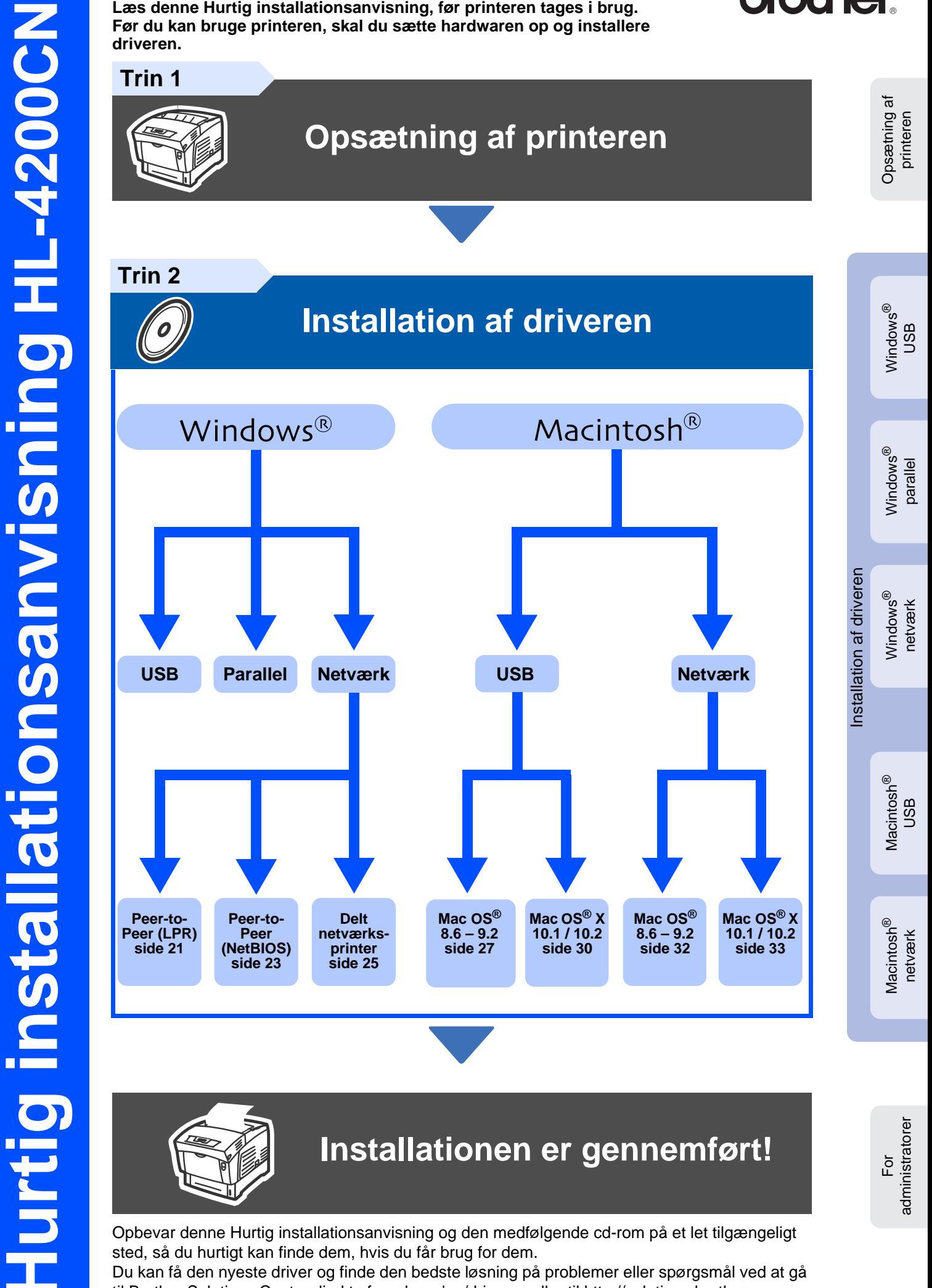

Opbevar denne Hurtig installationsanvisning og den medfølgende cd-rom på et let tilgængeligt sted, så du hurtigt kan finde dem, hvis du får brug for dem.

Du kan få den nyeste driver og finde den bedste løsning på problemer eller spørgsmål ved at gå til Brother Solutions Center direkte fra cd-rom'en/driveren eller til<http://solutions.brother.com>

# Indholdsfortegnelse

### Sikkerhedsforanstaltninger

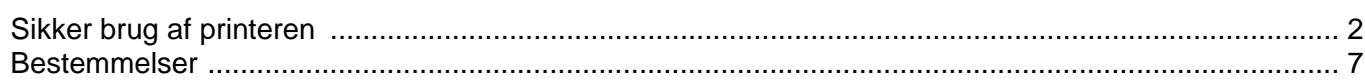

### Sådan kommer du i gang

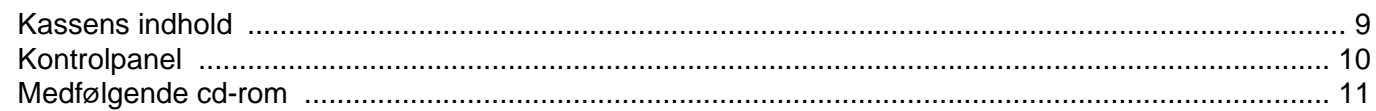

#### **Opsætning af printeren Trin 1**

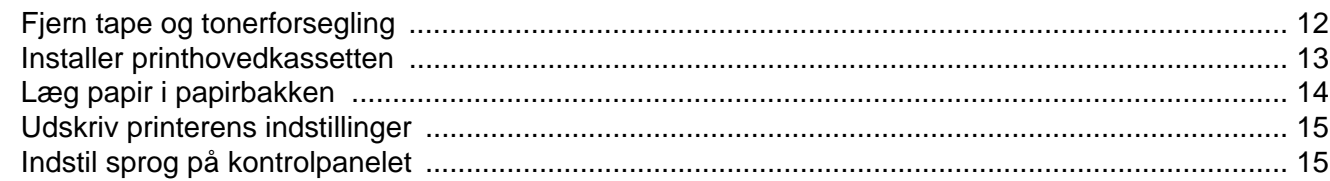

#### **Installation af driveren Trin 2**

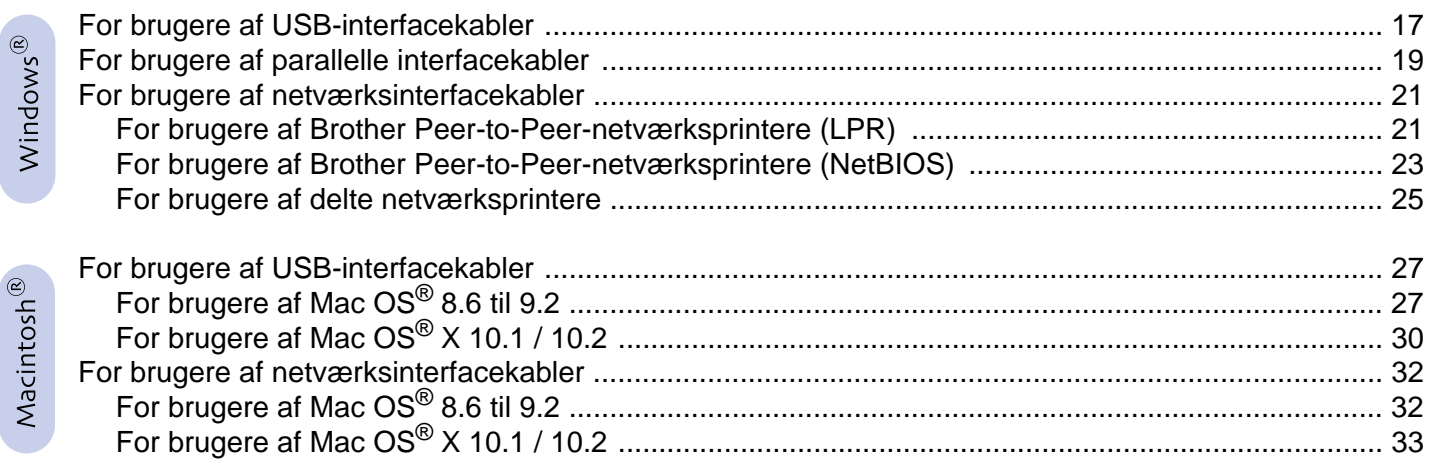

### **For administratorer**

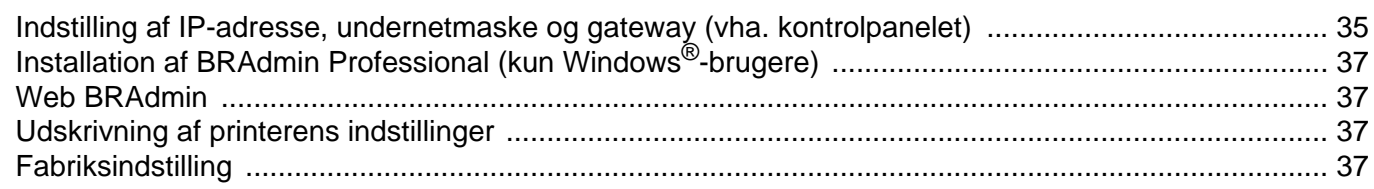

### Andre oplysninger

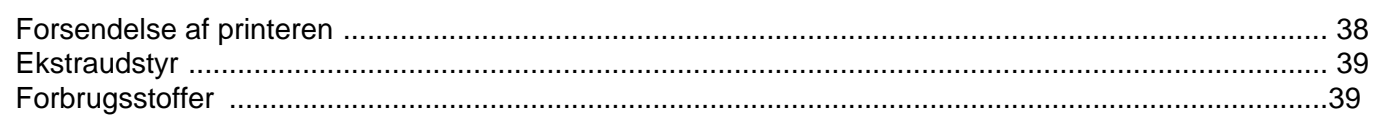

### Fejlfinding

## **Brugsanvisningens kapitel 5**

### <span id="page-2-1"></span><span id="page-2-0"></span>**Sikker brug af printeren**

For at opnå sikker betjening af printeren skal du sørge for at læse dette afsnit omhyggeligt før brug. Dette afsnit beskriver de konventioner, der bruges i brugsanvisningen.

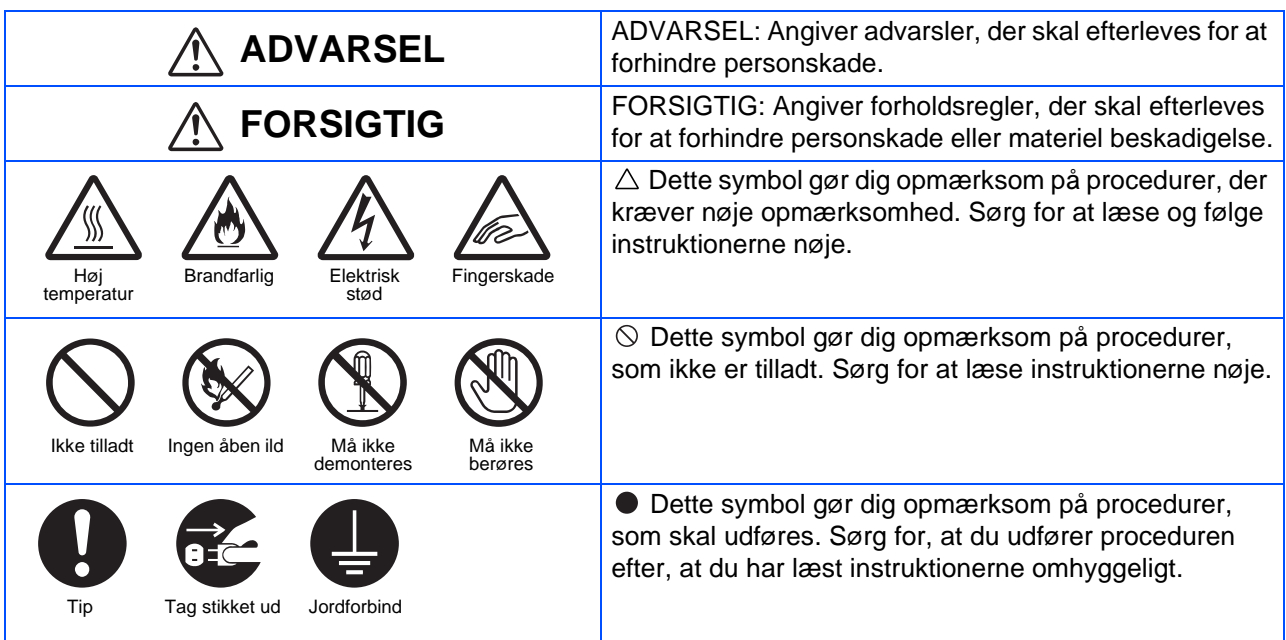

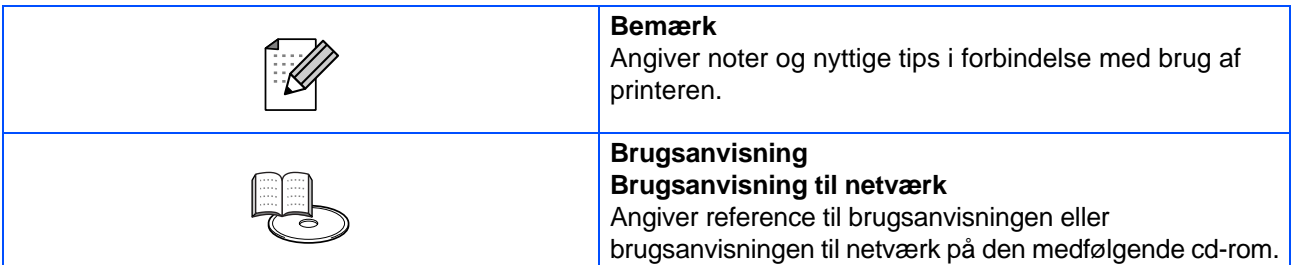

### **Installation og flytning af printeren**

## **FORSIGTIG**

Placer ikke printeren i varme, fugtige, støvede eller dårligt ventilerede omgivelser. Længere tids eksponering for disse forhold kan forårsage brand eller elektrisk stød.

Placer ikke printeren i nærheden af radiatorer eller flygtige, brandfarlige eller let antændelige materialer som f.eks. gardiner.

Placer printeren på en jævn, solid overflade, der kan klare printerens vægt. Undladelse af at gøre dette kan betyde, at printeren vælter, hvilket kan medføre personskade.

For at undgå personskade skal denne printer løftes af mindst to personer.

Når du løfter printeren, skal du stå med front mod den og gribe fat i indskæringerne forneden i højre og venstre side med begge hænder. Forsøg aldrig at løfte printeren ved at gribe fat andre steder. Hvis du løfter printeren ved at gribe fat andre steder, kan printeren vælte, hvilket kan medføre personskade.

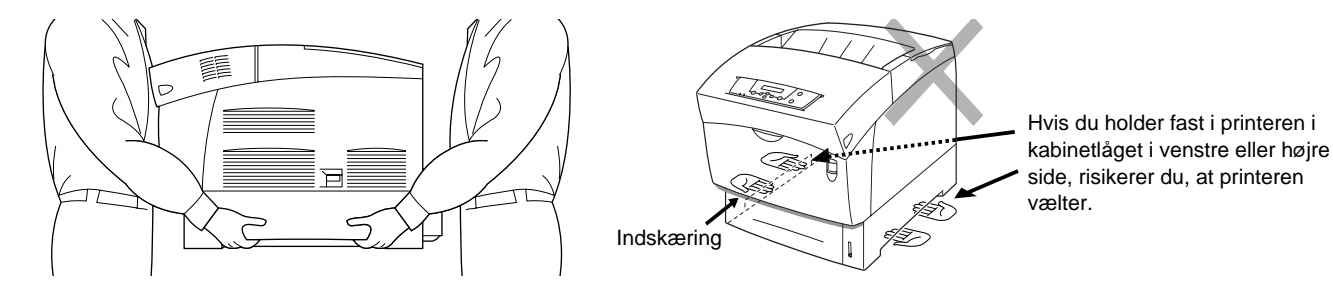

Når du løfter printeren, skal du sørge for at stå godt fast og bøje i knæene for at undgå at beskadige ryggen.

Printeren har ventilationsriste på siden af og bag på maskinen. Sørg for, at printeren installeres mindst 150 mm fra væggen i højre side, 100 mm fra væggen i venstre side og 200 mm fra væggen bagtil. En dårligt ventileret printer kan betyde, at der opbygges overskydende indre varme, hvilket kan forårsage brand. Diagrammet nedenfor viser de minimumsafstande, der kræves til normal brug, udskiftning af forbrugsstoffer og vedligeholdelse, så du sikrer, at printeren fungerer optimalt.

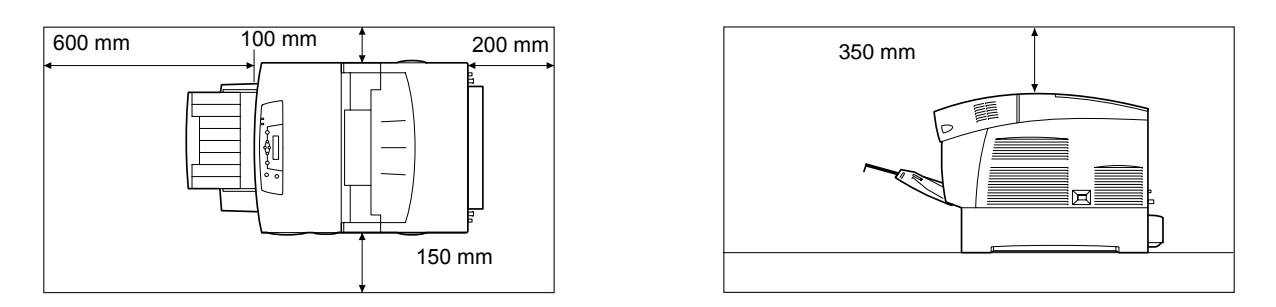

Når du flytter printeren, skal du sørge for at tage stikket ud af stikkontakten. Flytning af printeren med strømkablet tilsluttet kan beskadige strømkablet, hvilket kan forårsage brand eller elektrisk stød.

Når du flytter printeren, må du ikke vippe den mere end de vinkler, der er vist i diagrammet nedenfor. Hvis printeren vippes for meget, kan den vælte, hvilket kan medføre personskade.

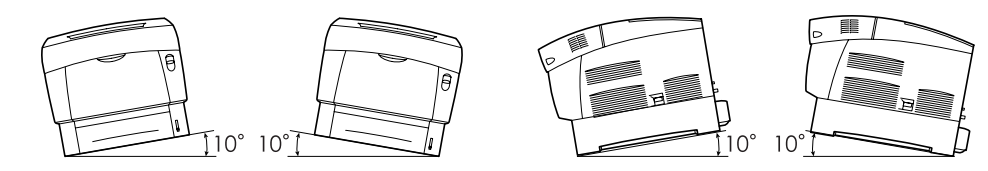

Når du har installeret det ekstra bakkemodul, skal du låse bremserne på hjulene foran på bakkemodulet. Hvis du ikke låser bremserne, kan printeren flytte sig uventet, hvilket kan medføre personskade.

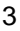

# ■**Sikkerhedsforanstaltninger**

#### **Driftsforhold**

■ Brug printeren et sted, der opfylder følgende krav:

Rumtemperatur på 10 til 32° C, relativ luftfugtighed på 15 til 85 % (ingen kondensering)

Når du bruger printeren ved en rumtemperatur på 32° C, må den relative luftfugtighed ikke overstige 65 %. Når den relative luftfugtighed når 85 %, må rumtemperaturen ikke overstige 28° C.

- Placer ikke printeren i et rum, hvor der er pludselige temperaturudsving, og flyt ikke printeren fra et koldt sted til et varmt og fugtigt sted. Hvis du gør det, kan der opstå kondensering inden i printeren, hvilket kan forringe udskriftskvaliteten.
	- Placer ikke printeren i direkte sollys, da det kan beskadige den.
- Når du flytter printeren, må du ikke fjerne tonerpatronerne. Lad dem sidde på plads. Løs toner kan løbe ud inden i printeren og forringe udskriftskvaliteten.
- Placer ikke printeren direkte ved siden af aircondition eller en radiator, da det påvirker temperaturen inden i printeren og kan beskadige den.
- Anvend ikke printeren, når den er vippet i en vinkel på mere end fem grader, da det kan beskadige den.

### **Forholdsregler for strøm- og jordforbundne forbindelser**

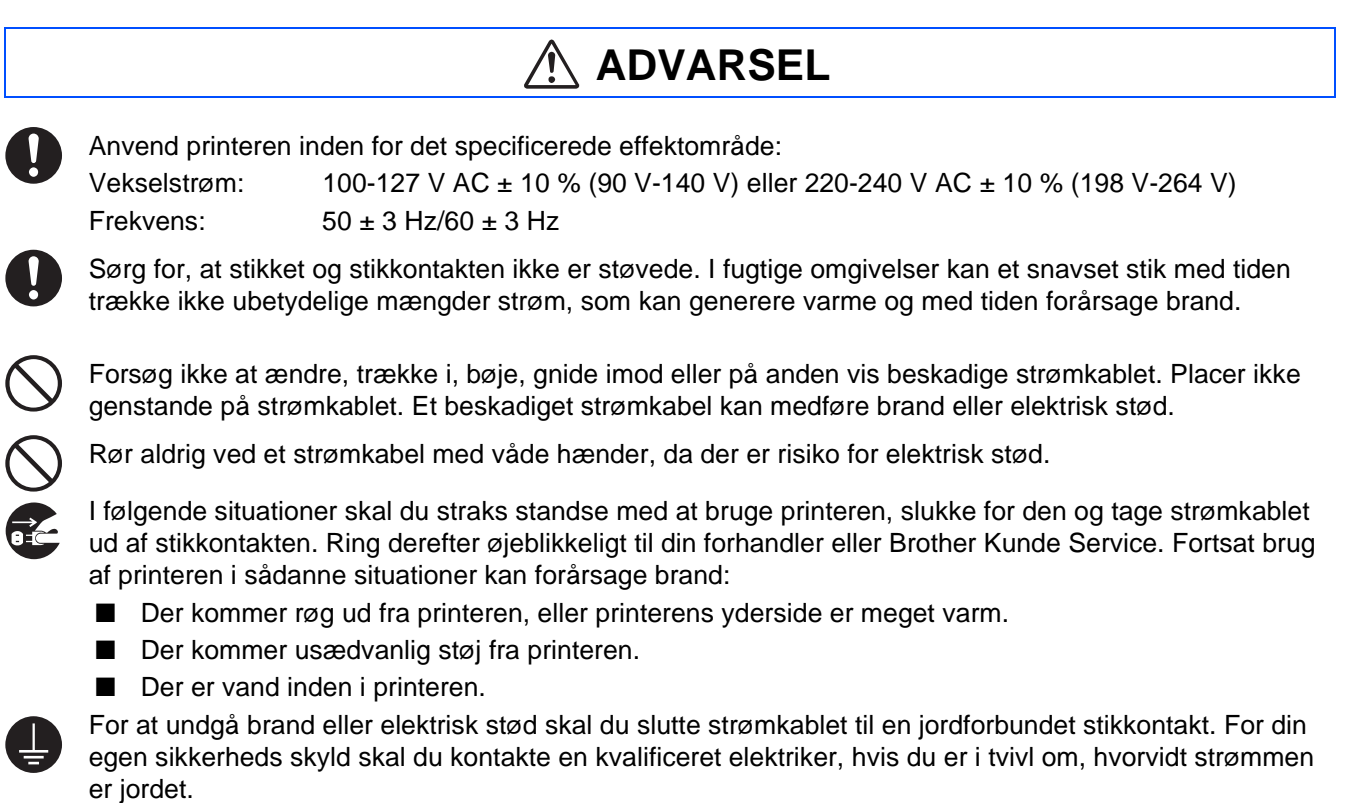

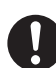

Hvis strømkablet er defekt, eller isolerede ledninger er synlige, skal du straks standse med at bruge printeren, slukke for den og tage kablet ud af stikkontakten. Ring derefter til din forhandler eller Brother Kunde Service. Brug af en beskadiget ledning kan forårsage brand eller elektrisk stød.

## **FORSIGTIG**

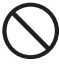

Til- eller frakobl ikke printeren, når den er tændt. Frakobling af et strømførende stik kan deformere stikket og forårsage brand.

Når du frakobler printeren, skal du tage fat i stikket og ikke strømkablet. Hvis du hiver i strømkablet med magt, kan det blive beskadiget, hvilket kan forårsage brand eller elektrisk stød.

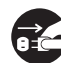

Sørg for at slukke for printeren og tage stikket ud, før du åbner ind til printerens indre i forbindelse med rengøring, vedligeholdelse eller fejlfinding. Hvis du åbner ind til en strømførende printers indre, er der risiko for elektrisk stød.

Én gang om måneden skal du slukke for printeren og kontrollere strømkablet for følgende:

- Strømkablet er sat ordentligt i stikkontakten.
- Stikket er ikke for varmt, rustet eller bøjet.
- Stikket og stikkontakten er fri for støv.
- Kablet er ikke revnet eller flosset.
- Hvis du bemærker usædvanlige forhold, skal du ringe til forhandleren eller Brother Kunde Service for at få hjælp.

Når printeren ikke bruges i en længere periode, anbefales det at tage stikket ud af printeren.

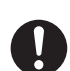

Sluk for printeren, før du tilslutter interfacekablet eller tilbehør. Tilslutning af interfacekablet eller ekstraudstyr til en strømførende printer kan forårsage elektrisk stød.

**Radiostøj**

Denne printer kan forstyrre radio- eller fjernsynsmodtagelse og forårsage flimmer eller forvrængning. Det kan fastslås ved at tænde og slukke for printeren. For at rette interferensen skal du gøre et eller flere af følgende:

- Flyt printeren væk fra fjernsynet og/eller radioen.
- Flyt printeren, fjernsynet og/eller radioen.
- Hvis printeren, fjernsynet og/eller radioen er tilkoblet samme stikkontakt, skal du tage stikkene ud og derefter sætte dem i forskellige stikkontakter.
- Flyt fjernsynet og/eller radioantennerne og kablerne, indtil interferensen standser. I forbindelse med eksterne antenner skal du kontakte din lokale elektriker.
- Brug koaksialkabler til radio- og fjernsynsantenner.

### **Driftsforanstaltninger**

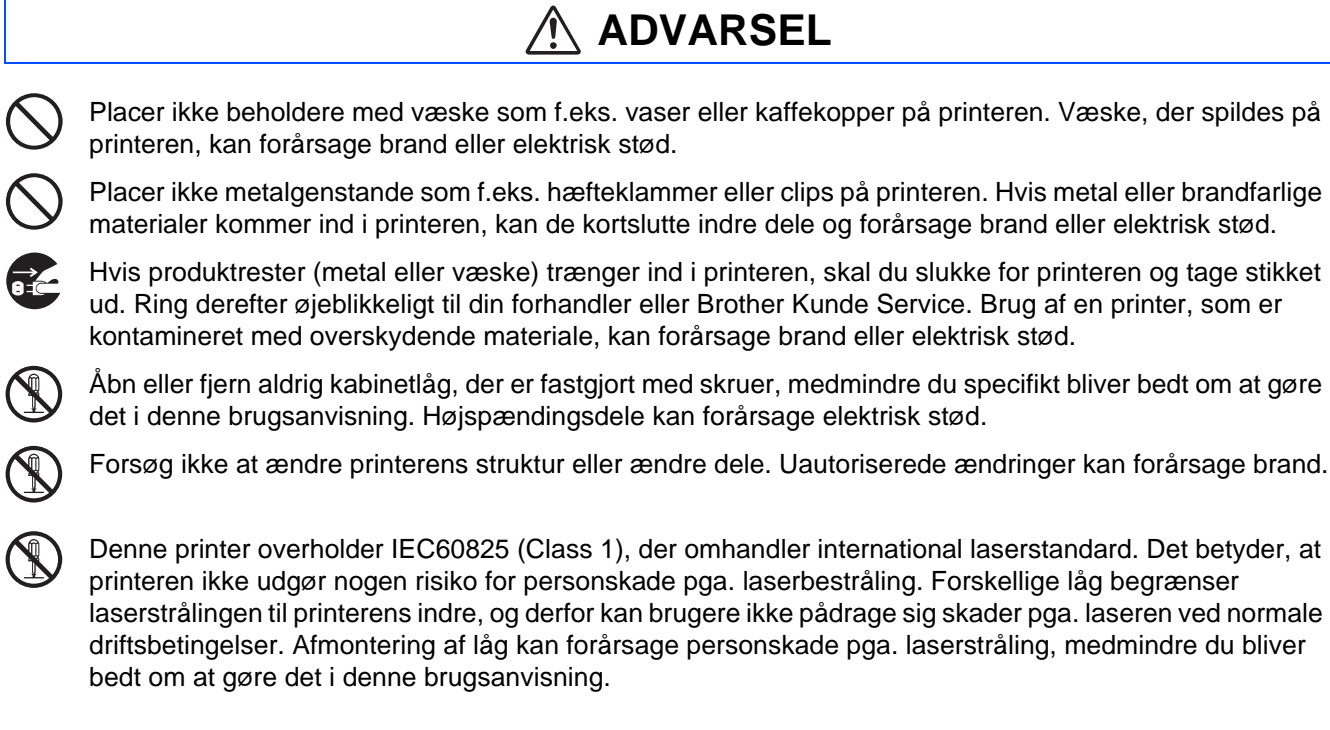

# ■**Sikkerhedsforanstaltninger**

## **FORSIGTIG**

Rør aldrig ved et område, der er angivet med et advarselsmærkat for høj temperatur (på eller i nærheden af varmestationsenheden). Berøring af disse områder kan medføre forbrændinger.

Hvis der er pakket et ark papir omkring varmestationen eller valserne, må du ikke bruge magt til at fjerne det, da det kan medføre personskade eller forbrændinger. Sluk straks for printeren, og ring til din forhandler eller Brother Kunde Service.

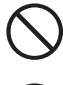

Placer ikke tunge genstande på printeren. En printer i ubalance kan vælte, eller den tunge genstand kan vælte, hvilket kan medføre personskade.

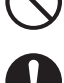

Brug ikke meget brandfarlige sprayer eller opløsningsmidler i eller i nærheden af printeren, da det kan forårsage brand.

Når du fjerner papirstop, skal du sørge for, at der ikke sidder papirstykker inden i printeren, da det kan forårsage brand.

Hvis papiret er pakket rundt om varmestationsenheden eller valsen, eller du ikke kan se det papirstop, du forsøger at fjerne, må du ikke forsøge selv at fjerne papiret, da det kan medføre personskade eller forbrændinger. Sluk straks for printeren, og ring til din forhandler eller Brother Kunde Service.

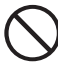

Placer ikke magnetiske genstande i nærheden af printerens nødafbryder. Magneter kan aktivere printeren ved et uheld, hvilket kan medføre personskade.

### **Bemærkning til håndtering af forbrugsstoffer**

## **ADVARSEL**

- Smid aldrig en tonerpatron ind i åben ild. Den kan eksplodere, hvilket kan medføre personskade.
- Smid aldrig en overførselsrullekassette ind i åben ild. Den kan eksplodere, hvilket kan medføre personskade.
- Smid aldrig en printhovedkassette ind i åben ild. Den kan eksplodere, hvilket kan medføre personskade.

## **FORSIGTIG**

- Åbn aldrig forbrugsstoffer, før du er parat til at tage dem i brug. Opbevar ikke forbrugsstoffer under følgende forhold:
	- I varme eller fugtige områder
	- I nærheden af åben ild
	- I direkte sollys
	- I støvede områder
- Før du tager forbrugsstoffer i brug, skal du læse de medfølgende instruktioner og forholdsregler.
- Yd førstehjælp på følgende måde:
	- Øjenkontakt: Skyl øjnene med rigeligt vand i mindst 15 minutter, og søg lægehjælp.
	- Hudkontakt: Vask materialet af huden med rigeligt vand og sæbe.
	- Indånding: flyt personen til frisk luft, og søg lægehjælp.
	- Indtagelse: Hvis der indtages toner, skal du straks søge lægehjælp eller få rådgivning.
- Når du fjerner overførselsrullekassetten fra printeren, fordi opsamlingsæsken til spildtoner er fuld, må du ikke forsøge at tømme spildtoneræsken og genbruge kassetten, da toner kan løbe ud inden i printeren og beskadige den. Løs toner kan løbe ud inden i printeren og forringe udskriftskvaliteten.
- Vip eller ryst ikke printhovedkassetterne eller overførselsrullekassetterne, når du tager dem ud midlertidigt. Løs toner kan løbe ud inden i printeren og forringe udskriftskvaliteten.

## <span id="page-7-0"></span>**Bestemmelser**

#### **Federal Communications Commission (FCC) Declaration of Conformity (kun for USA)**

Responsible Party: Brother International Corporation 100 Somerset Corporate Boulevard P.O. Box 6911 Bridgewater, NJ 08807-0911 USA Telephone: (908) 704-1700

#### declares, that the products

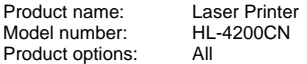

complies with Part 15 of the FCC Rules. Operation is subject to the following two conditions: (1) This device may not cause harmful interference, and (2) this device must accept any interference received, including interference that may cause undesired operation.

This equipment has been tested and found to comply with the limits for a Class B digital device, pursuant to Part 15 of the FCC Rules. These limits are designed to provide reasonable protection against harmful interference in a residential installation. This equipment generates, uses, and can radiate radio frequency energy and, if not installed and used in accordance with the instructions, may cause harmful interference to radio communications. However, there is no guarantee that interference will not occur in a particular installation. If this equipment does cause harmful interference to radio or television reception, which can be determined by turning the equipment off and on, the user is encouraged to try to correct the interference by one or more of the following measures:

- Reorient or relocate the receiving antenna.
- Increase the separation between the equipment and receiver.
- Connect the equipment into an outlet on a circuit different from that to which the receiver is connected.
- Consult the dealer or an experienced radio/TV technician for help.

#### **Important**

A shielded interface cable should be used in order to ensure compliance with the limits for a Class B digital device. Changes or modifications not expressly approved by Brother Industries, Ltd.

could void the user's authority to operate the equipment.

#### **Industry Canada Compliance Statement (kun for Canada)**

This Class B digital apparatus complies with Canadian ICES-003.

Cet appareil numérique de la classe B est conforme à la norme NMB-003 du Canada.

#### **Radiostøj (gælder kun for 220-240 volt-modellen)**

Denne printer følger EN55022 (CISPR Publication 22)/Class B.

Før dette produkt anvendes, skal det sikres, at der anvendes et dobbeltafskærmet interfacekabel med parsnoede kabler, der er mærket "IEEE 1284 compliant". Kablet må ikke være mere end 1,8 meter langt.

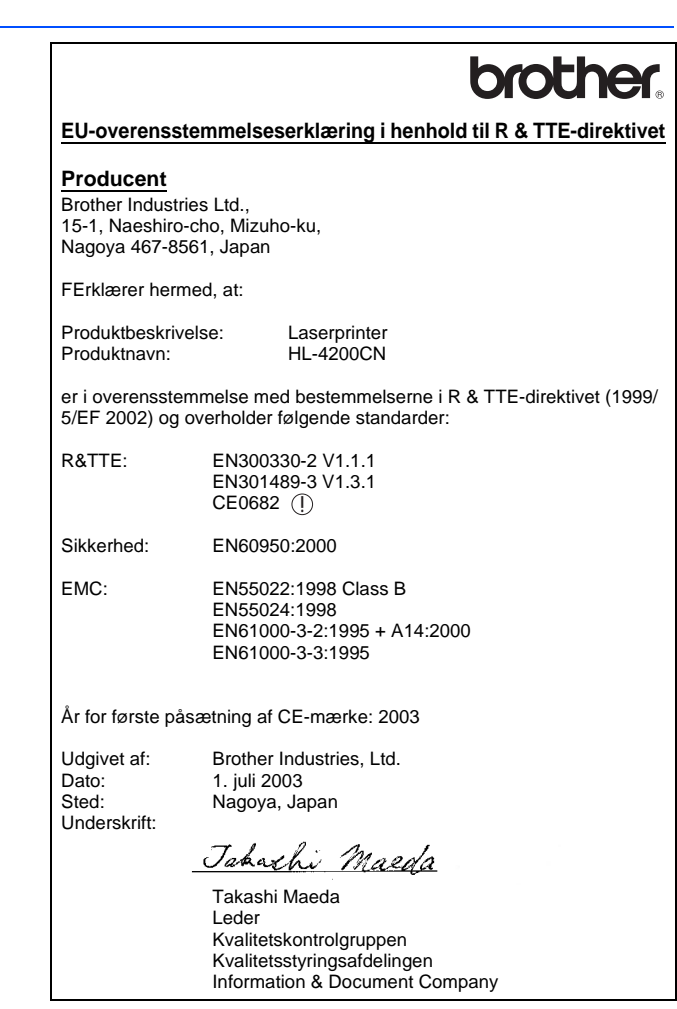

#### **International ENERGY STAR®-overensstemmelseserklæring**

Formålet med det internationale ENERGY STAR®-program er at fremme udvikling og udbredelse af energibesparende kontorudstyr.<br>Brother Industries, Ltd. har som En∈rey S⊤ar<sup>®</sup>-partner sørget for, at dette<br>produkt lever op til En∈rey S⊤ar<sup>®</sup>-retningslinjerne for energieffektivitet.

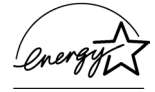

#### **Lasersikkerhed (gælder kun for 110 til 120 volt-modellen)**

Denne printer er certificeret som et Klasse I-laserprodukt i henhold til U.S. Department of Health and Human Services (DHHS) Radiation Performance Standard i medfør af Radiation Control for Health and Safety Act of 1968. Det betyder, at denne printer ikke frembringer farlig laserstråling.

Da stråling, der udsendes inden i printeren, holdes indespærret med et beskyttende hus og udvendig beklædning, kan laserstrålen ikke slippe ud fra maskinen på noget tidspunkt under brug.

## ■**Sikkerhedsforanstaltninger**

#### **FDA-regler (gælder kun for 110 til 120 volt-modellen)**

U.S. Food and Drug Administration (FDA) har indført bestemmelser for laserprodukter, der er fremstillet efter den 2. august 1976. Overholdelse af disse bestemmelser er obligatorisk for produkter, der markedsføres i USA. Et af de følgende labels bag på printeren indikerer overholdelse af FDAreglerne og skal være påsat laserprodukter, der markedsføres i USA.

MANUFACTURED: Brother Industries, Ltd.,

15-1 Naeshiro-cho Mizuho-ku Nagoya, 467-8561 Japan This product complies with FDA radiation performance standards, 21 CFR subchapter J.

☛ Forsigtig: Anvendelse af andre styreenheder, justeringer eller udførelse af procedurer, som ikke er specificeret i denne manual, kan medføre farlig stråling.

#### **IEC 60825-specifikation (gælder kun for 220 til 240 voltmodellen)**

Denne printer er et Klasse 1-laserprodukt som defineret i specifikationerne IEC 60825. Mærkatet herunder klæbes på produktet i de lande, hvor det er påkrævet.

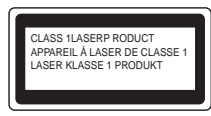

Denne printer indeholder en klasse 3B-laserdiode, som udsender usynlig laserstråling i scannerenheden. Du bør under ingen omstændigheder åbne scannerenheden.

☛ Forsigtig: Anvendelse af andre styreenheder, justeringer eller udførelse af procedurer, som ikke er specificeret i denne manual, kan medføre farlig stråling.

#### **Kun for Finland og Sverige LUOKAN 1 LASERLAITE KLASS 1 LASER APPARAT**

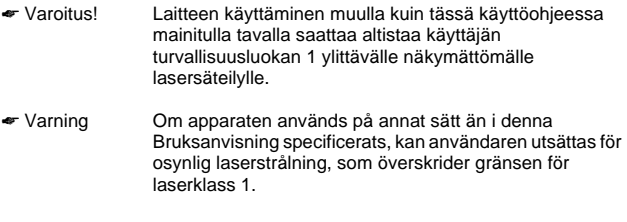

#### **Intern laserstråling**

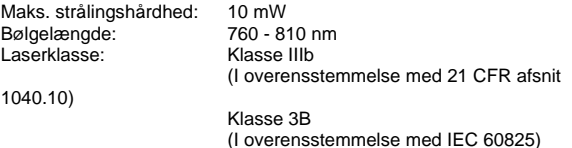

#### **VIGTIGT – for din sikkerheds skyld**

For at opnå sikker betjening må det medfølgende stik kun sættes i en standardstikkontakt, som er jordet gennem de normale elektriske installationer.

Forlængerledninger, der anvendes sammen med printeren, skal have stik med tre ben og være korrekt tilsluttet for at sikre korrekt jording. Forlængerledninger, der er tilsluttet forkert, kan forårsage personskade og beskadige apparatet.

At apparatet fungerer tilfredsstillende betyder ikke nødvendigvis, at strømmen er jordet, og at installationen er sikker. For din egen sikkerheds skyld skal du kontakte en kvalificeret elektriker, hvis du er i tvivl om, hvorvidt strømmen er jordet.

#### **Afbryder**

Denne printer bør placeres tæt på en stikkontakt med uhindret adgang. I nødstilfælde skal du tage ledningen ud af stikkontakten for at afbryde strømmen helt.

#### **Forsigtighedsregler for lokalnetstik**

Slut dette produkt til det lokalnetstik, som ikke udsættes for overspænding.

#### **IT-strømsystem (kun for Norge)**

Dette produkt er også designet til IT-strømsystemer med fase-fase-spænding på 230 V.

#### **Geräuschemission / Acoustic Noise Emission (kun for Tyskland)**

Lpa < 70 dB (A) DIN 45635-19-01-KL2

#### **Wiring information (kun for Storbritannien)**

#### **Important**

If you need to replace the plug fuse, fit a fuse that is approved by ASTA to BS1362 with the same rating as the original fuse. Always replace the fuse cover. Never use a plug that does not have a cover. Warning - This printer must be earthed.

The wires in the mains lead are coloured in line with the following code : Green and Yellow: Earth Blue: Neutral Brown: Live

If in any doubt, call a qualified electrician.

# <span id="page-9-0"></span>■**Sådan kommer du i gang**

## <span id="page-9-1"></span>**Kassens indhold**

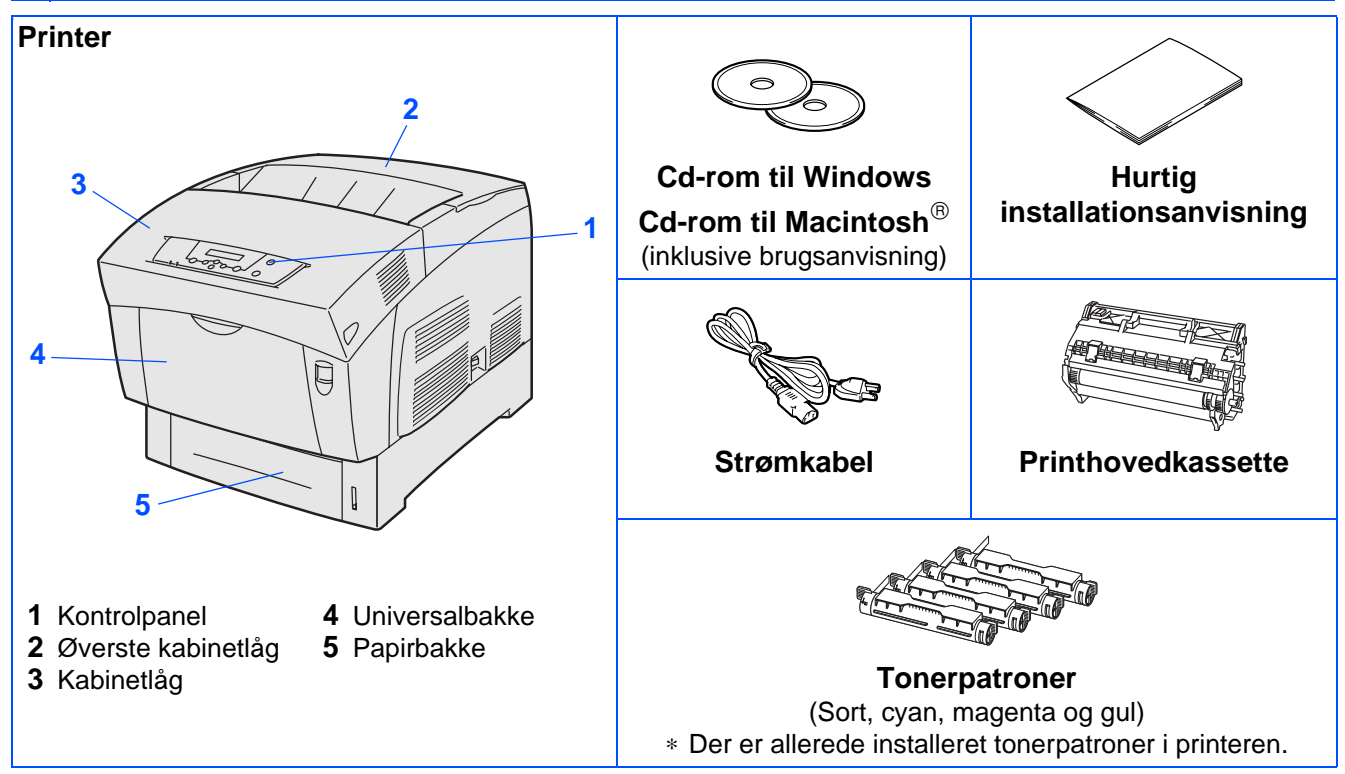

Kassens indhold kan variere fra land til land.

Strømkablet kan se en smule anderledes ud end i ovenstående diagram afhængig af, hvilket land printeren er købt i.

Gem al emballage og printerens kasse. Du skal bruge det hele, hvis du får brug for at sende printeren.

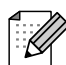

- Interfacekablet er ikke standardtilbehør. Køb det rette interfacekabel til den interface, du har tænkt dig at bruge (USB, parallelt eller netværk)
- Det anbefales at anvende et parallelt interfacekabel eller et USB-interfacekabel, som ikke er længere end 2,0 meter.
- Til parallelt interface skal der bruges et afskærmet interfacekabel, der er IEEE 1284-kompatibelt.
- Sørg for at anvende et fuldhastigheds USB 2.0-certificeret kabel, hvis computeren har et fuldhastigheds USB 2.0-interface.

# ■**Sådan kommer du i gang**

## <span id="page-10-0"></span>**Kontrolpanel**

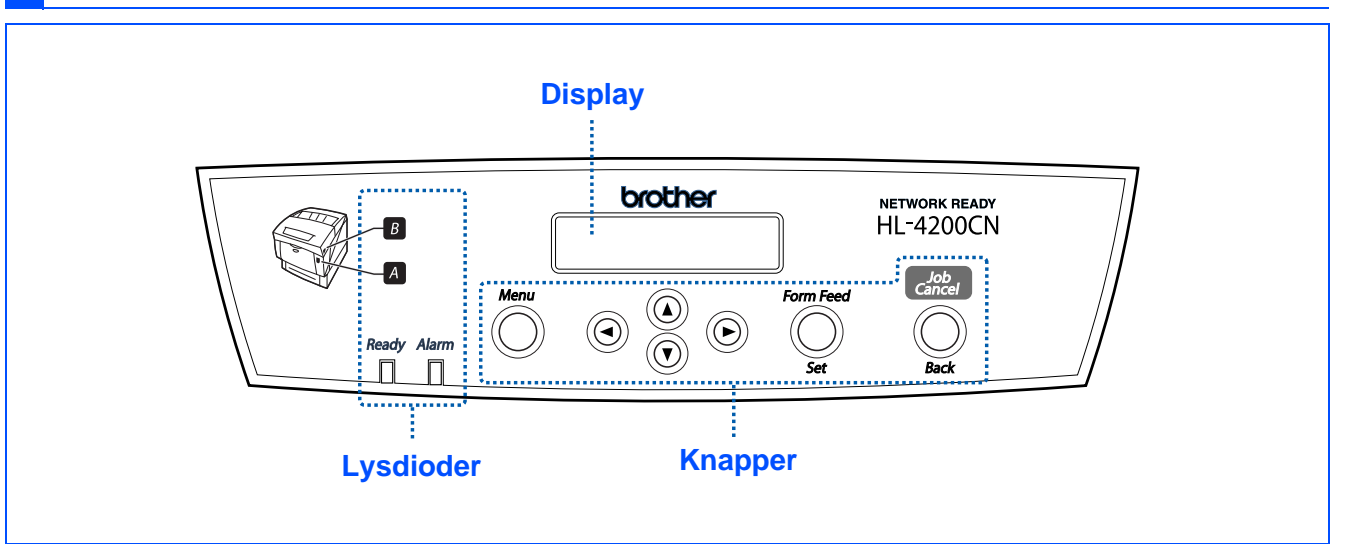

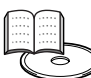

Brugsanvisningens kapitel 4.

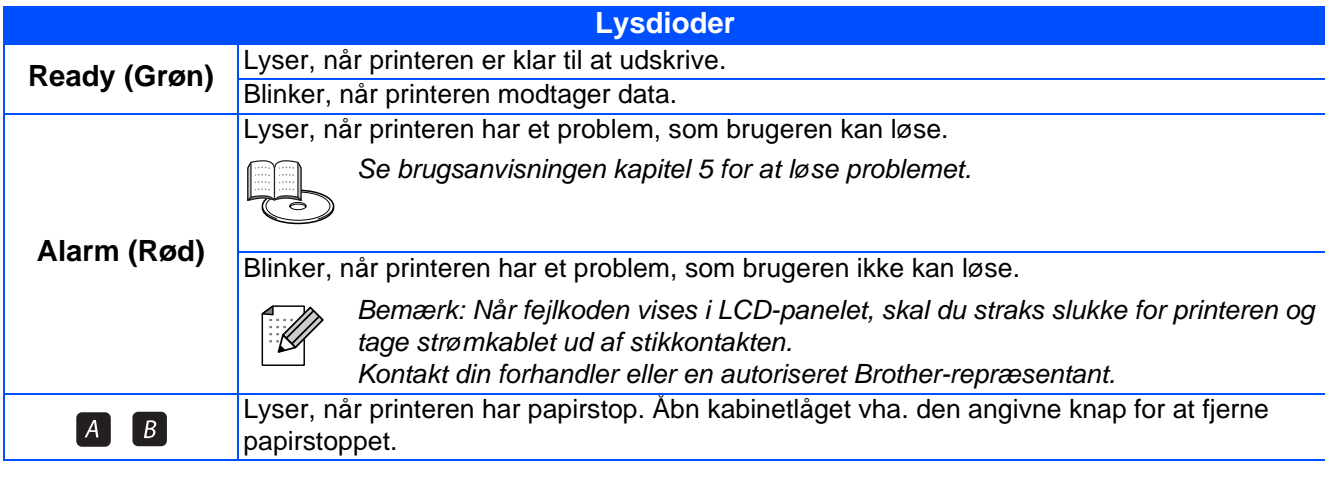

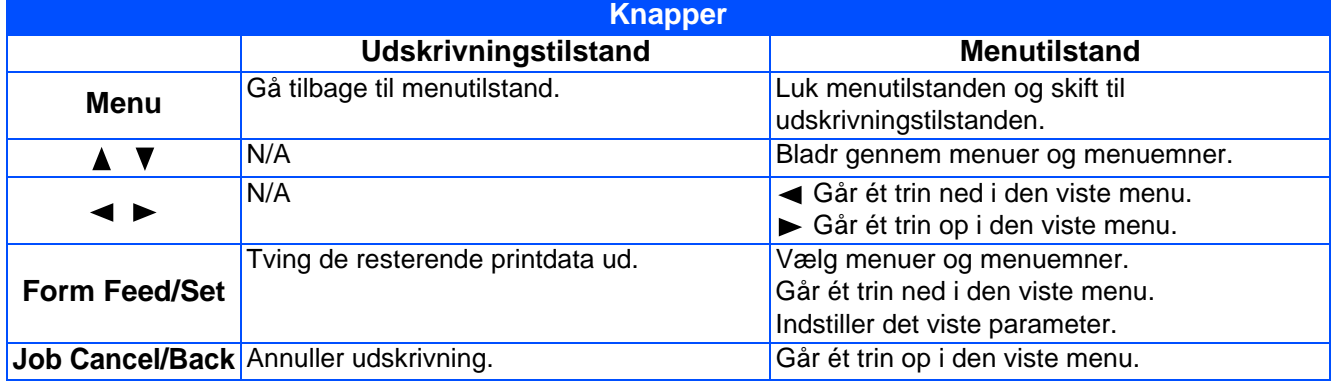

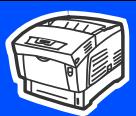

## <span id="page-11-0"></span>**Medfølgende cd-rom**

Denne cd-rom indeholder mange forskellige oplysninger.

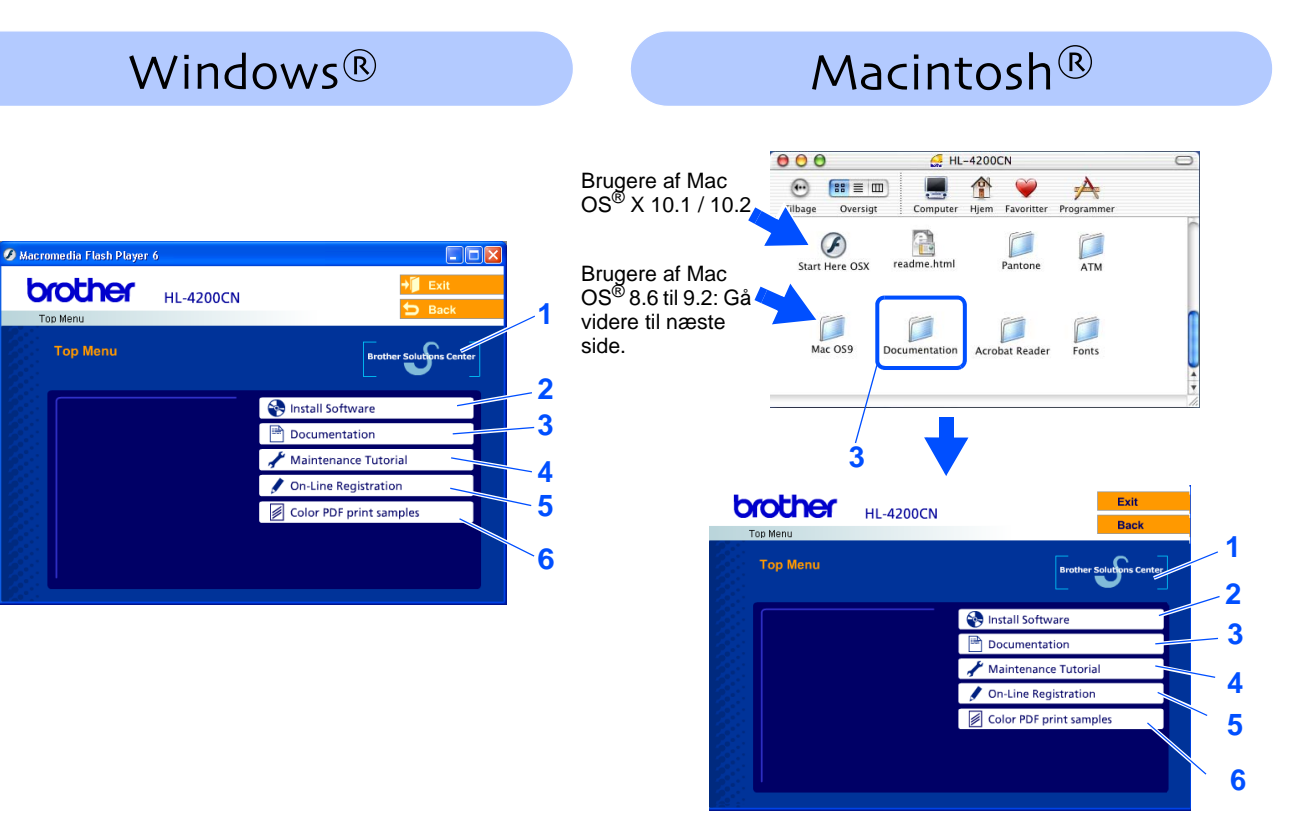

Dette skærmbillede understøttes ikke af Mac OS® 8.6 til 9.2.

#### **1 Brother Solutions Center**

Brother Solutions Cent[er http://solutions.brother.com e](http://solutions.brother.com)r stedet, hvor du kan finde alle de ressourcer, du måtte have brug for til din printer. Download de seneste drivere og hjælpeprogrammer til dine printere, læs de ofte stillede spørgsmål og tips til problemløsning, eller lær mere om udskrivningsløsninger.

#### **2 Install Software**

Installer printerdriveren og hjælpeprogrammerne.

#### **3 Dokumentation**

Se printerens brugsanvisning og brugsanvisningen til netværk i PDF-format. (Med fremviser)

#### **4 Maintenance Tutorial**

Instruktionsfilm om vedligeholdelse af printeren.

#### **5 On-Line Registration**

Registrer produktet online.

#### **6 Color PDF Print Samples**

Se farveeksempler på udskrifter i PDF-format.

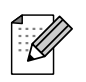

Til brug for svagtseende brugere har vi inkluderet HTML-filen på den medfølgende cd-rom: readme.html. Disse filer kan læses af Skærmlæser 'tekst-til-tale' software.

### **Opsætning af printeren Trin 1**

## <span id="page-12-2"></span><span id="page-12-1"></span><span id="page-12-0"></span>**1 Fjern tape og tonerforsegling**

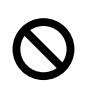

**Tilslut IKKE interfacekablet. Du bliver bedt om at tilslutte interfacekablet under installationen af driveren.** 

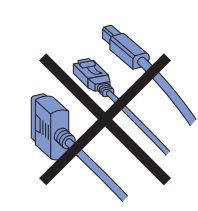

**1** Fjern al tapen.

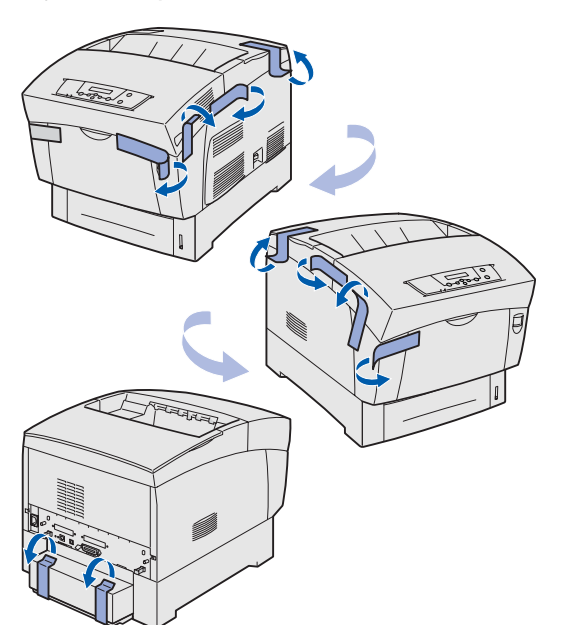

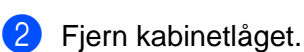

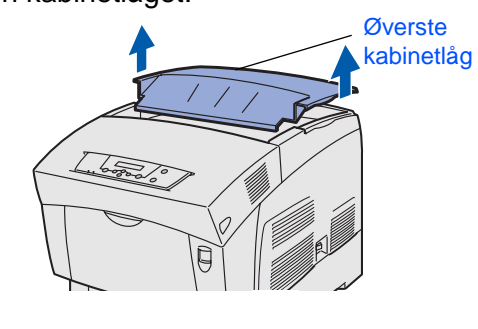

3 Fjern beskyttelsesarket

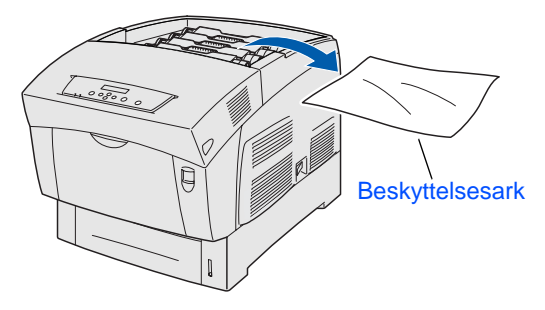

4 Træk op i hver af tonerforseglingerne for at fjerne dem.

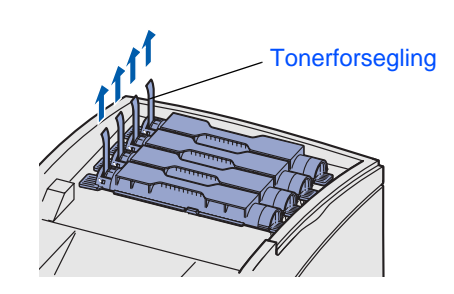

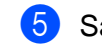

5 Sæt det øverste kabinetlåg på igen.

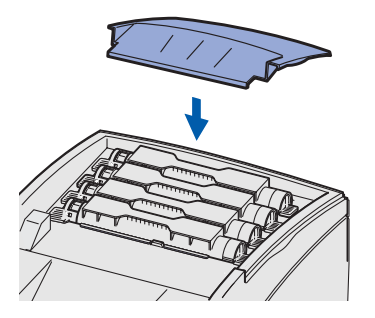

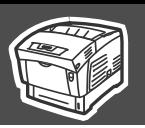

<span id="page-13-0"></span>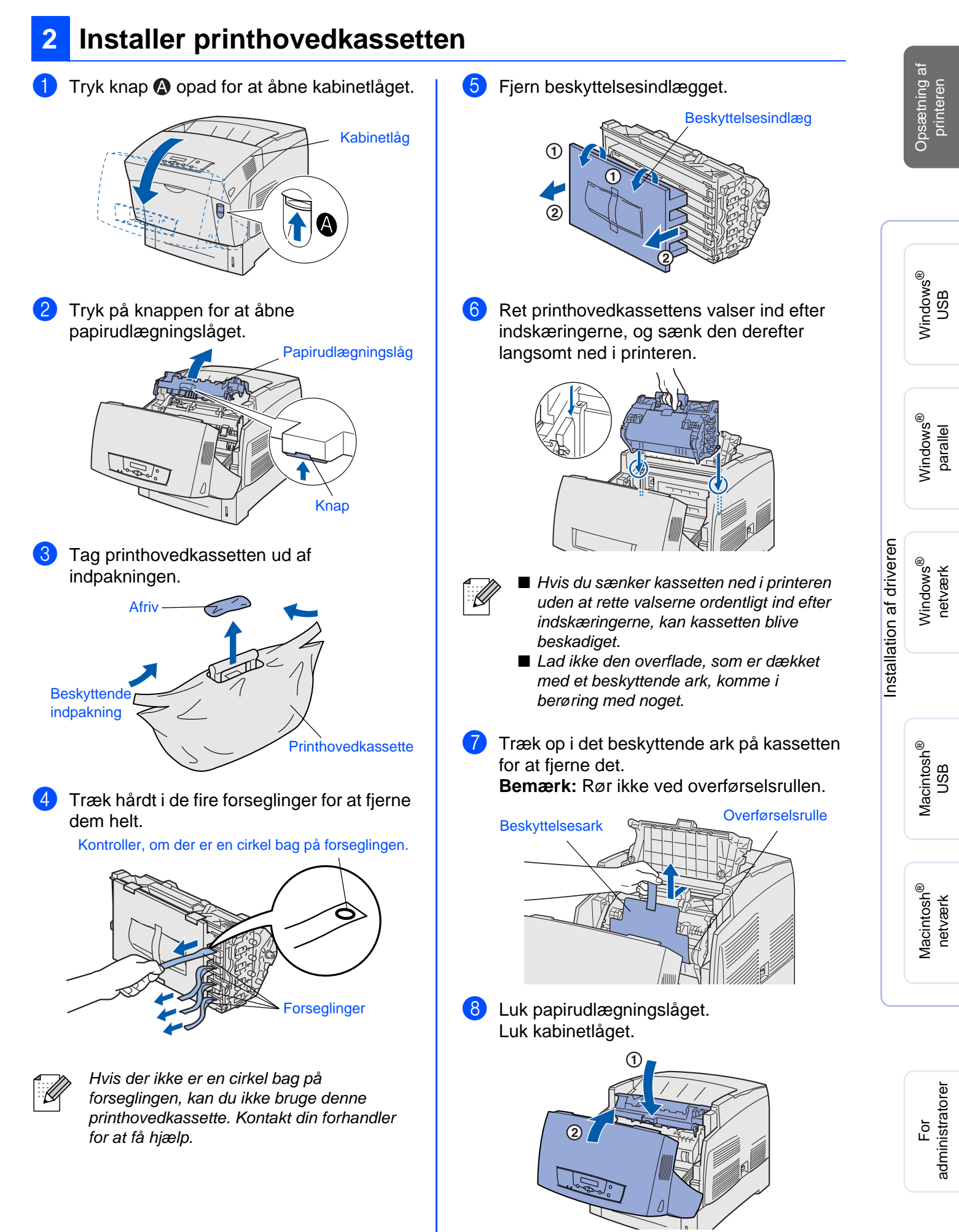

### **Opsætning af printeren Trin 1**

<span id="page-14-0"></span>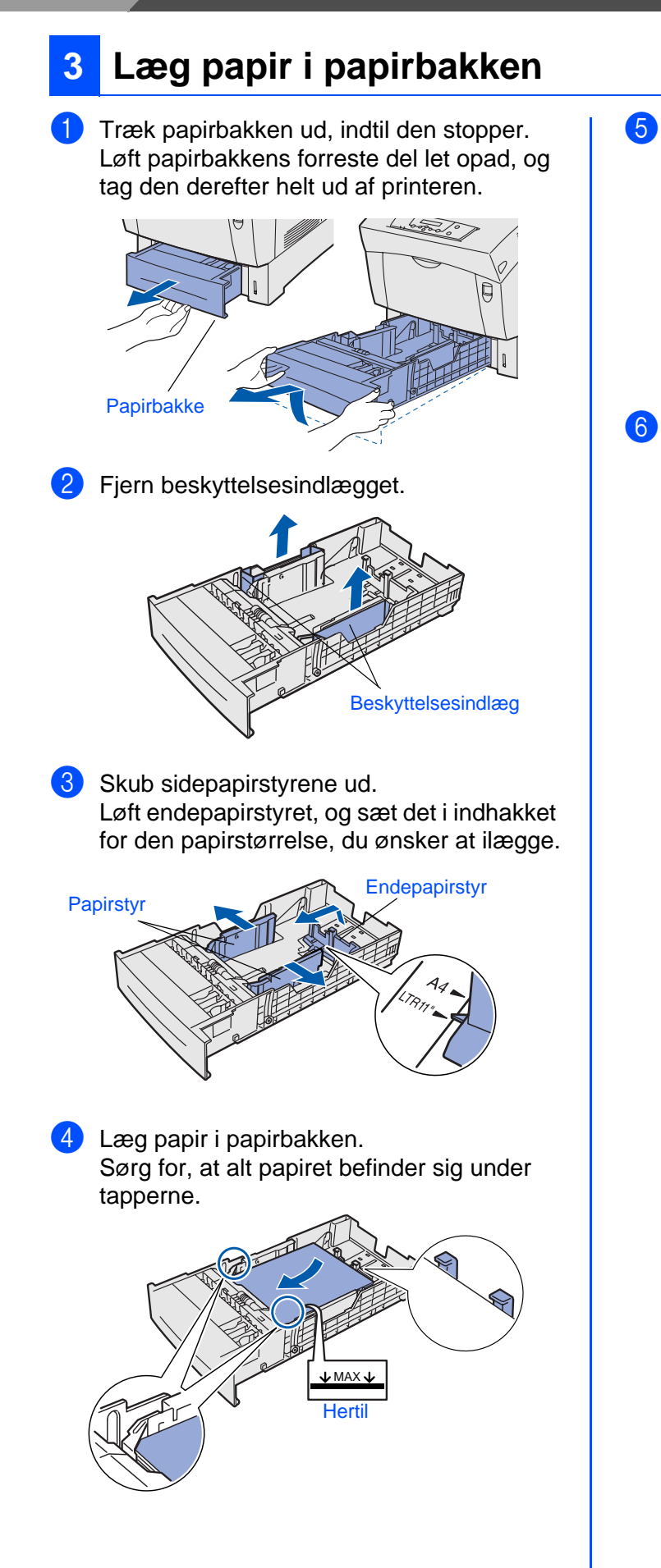

5 Ret sidepapirstyrene ind efter papiret.

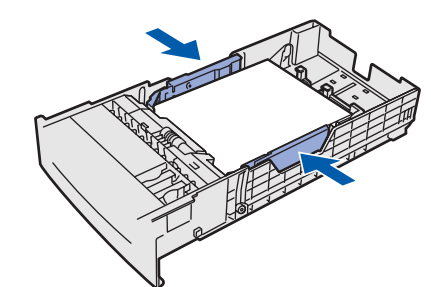

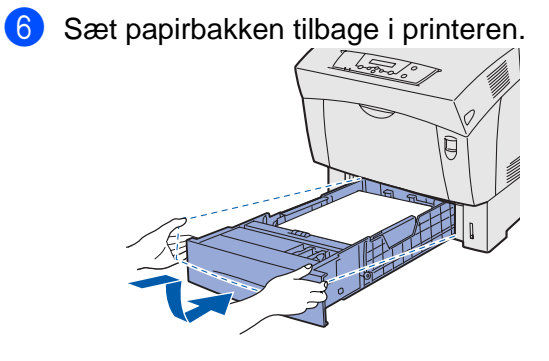

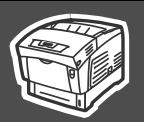

### <span id="page-15-2"></span><span id="page-15-0"></span>**<sup>4</sup> Udskriv printerens indstillinger**

Slut strømkablet til printeren, og slut det derefter til stikkontakten.

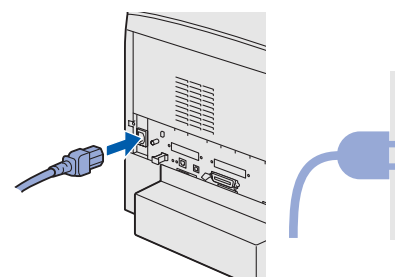

Tænd for printeren.

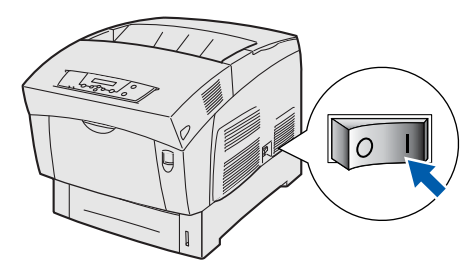

Når printeren er varmet op, vises meddelelsen **Ready to Print**.

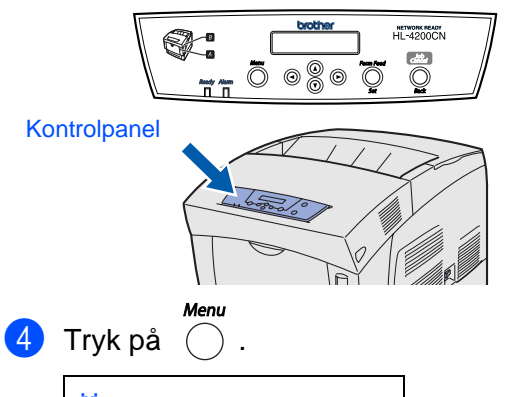

Menu 1:System

Tryk på  $\odot$  tre gange.

Menu 4:Report/List

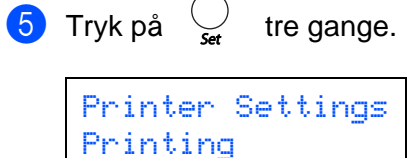

Printeren udskriver nu siden med printerindstillinger.

<span id="page-15-1"></span>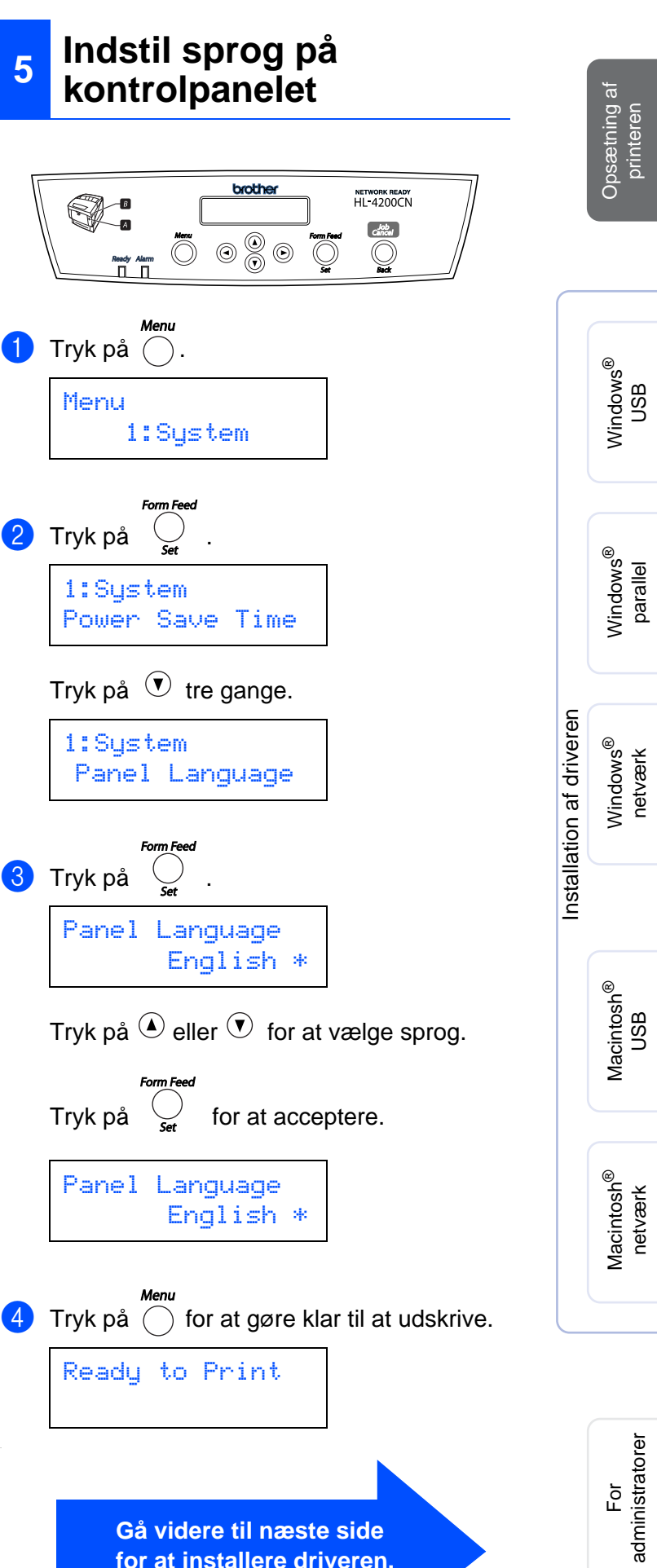

**for at installere driveren.**

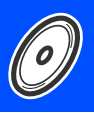

<span id="page-16-1"></span><span id="page-16-0"></span>Følg instruktionerne på denne side for dit operativsystem og dit interfacekabel. Skærmbillederne til Windows® i denne Hurtig installationsanvisning er baseret på Windows<sup>®</sup> XP. Skærmbillederne til Mac OS® X i denne Hurtig installationsanvisning er baseret på Mac OS® X 10.1

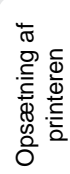

Windows

Windows Windows<sup>®</sup> parallel

Windows Windows<sup>®</sup> netværk

Macintosh

Macintosh Macintosh<sup>®</sup> netværk

USB

USB

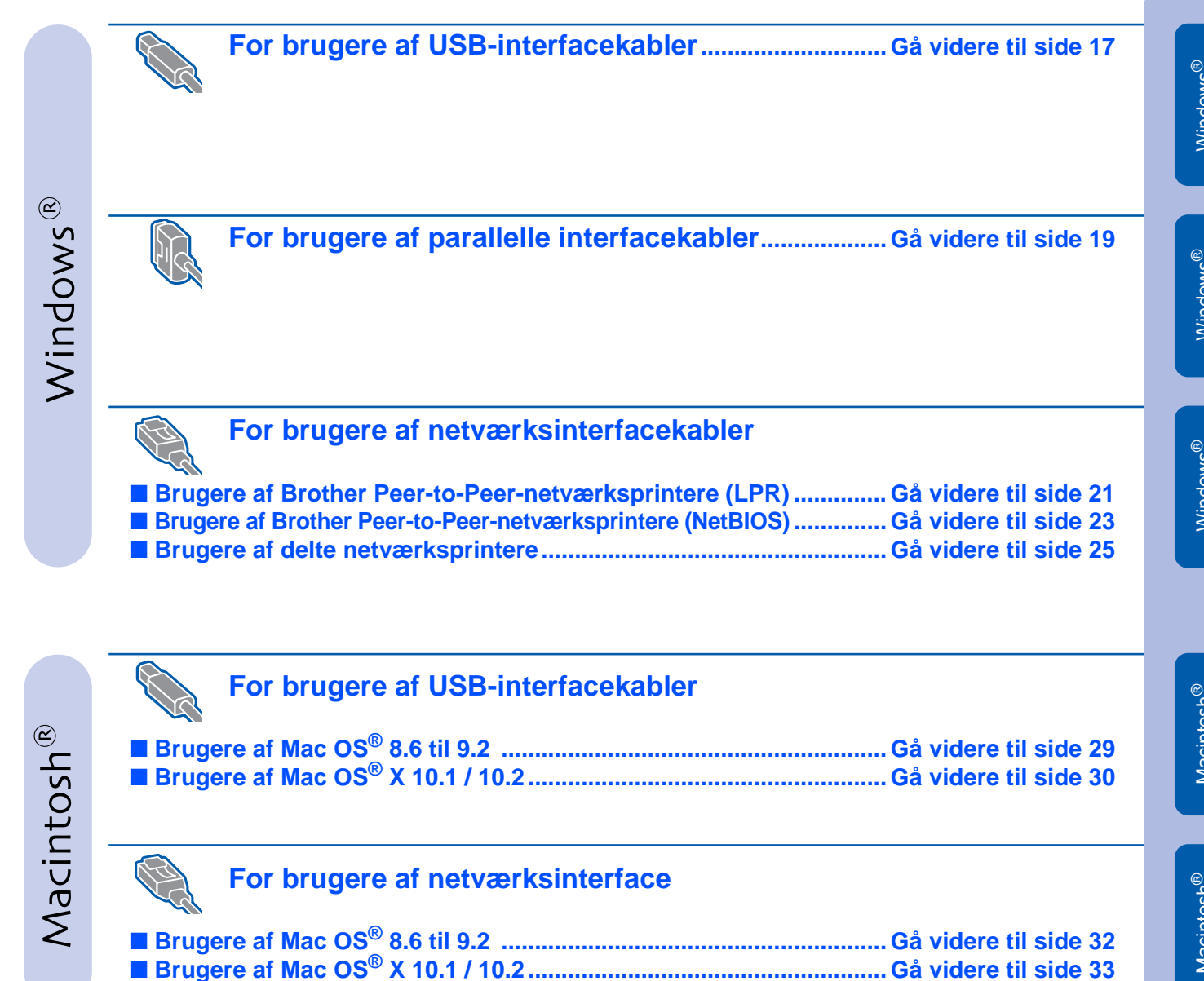

### <span id="page-17-1"></span><span id="page-17-0"></span>**For brugere af USB-interfacekabler**

### **1. Installation af driveren og tilslutning af printeren til din pc**

1 Kontroller, at USB-interfacekablet **IKKE** er sluttet til printeren, og begynd derefter at installere driveren. Hvis du allerede har tilsluttet kablet, skal du fjerne det.

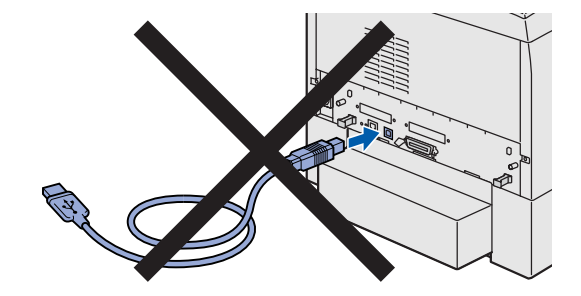

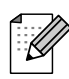

Hvis **Guiden ny hardware fundet** vises på din pc, skal du klikke på Annuller.

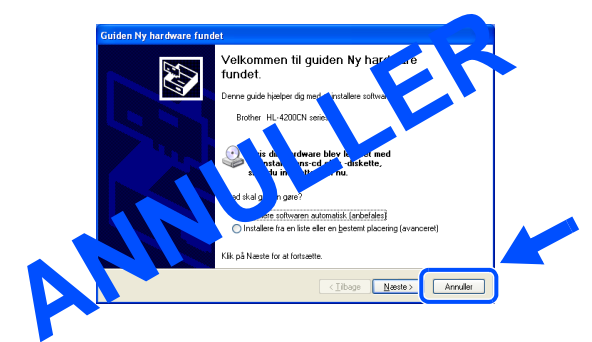

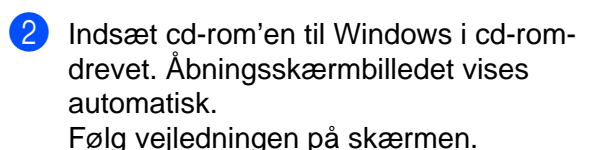

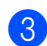

3 Klik på **Install Software** på menuskærmen.

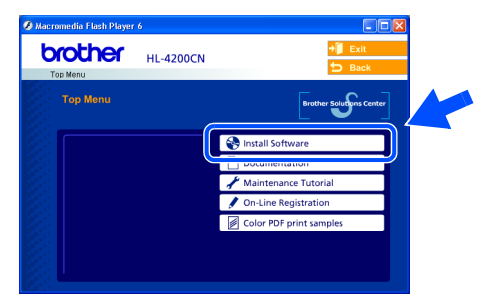

4 Afhængigt af den papirstørrelse, du planlægger at bruge, skal du vælge **Standard Driver - default A4 (Recommended)** eller **Standard Driver default Letter (Recommended)**.

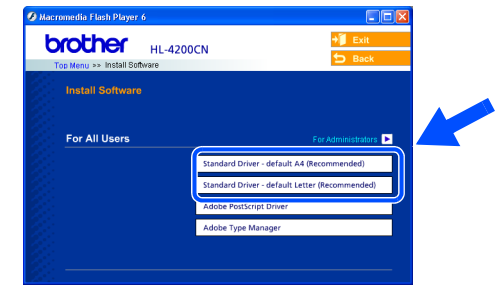

5 Klik på **Next**. Følg vejledningen på skærmen.

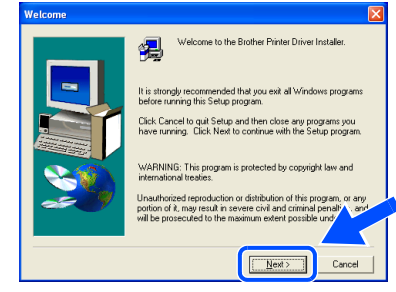

6 Vælg **Standard Installation**, og klik derefter på **Next**.

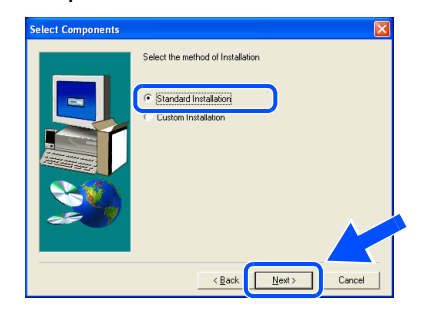

7 Vælg **Local Printer with USB cable**, og klik derefter på **Next**.

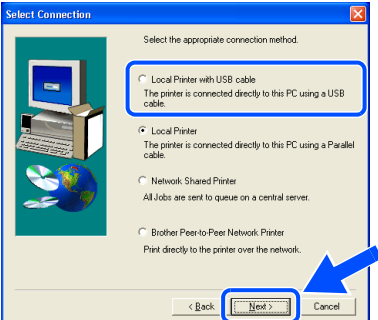

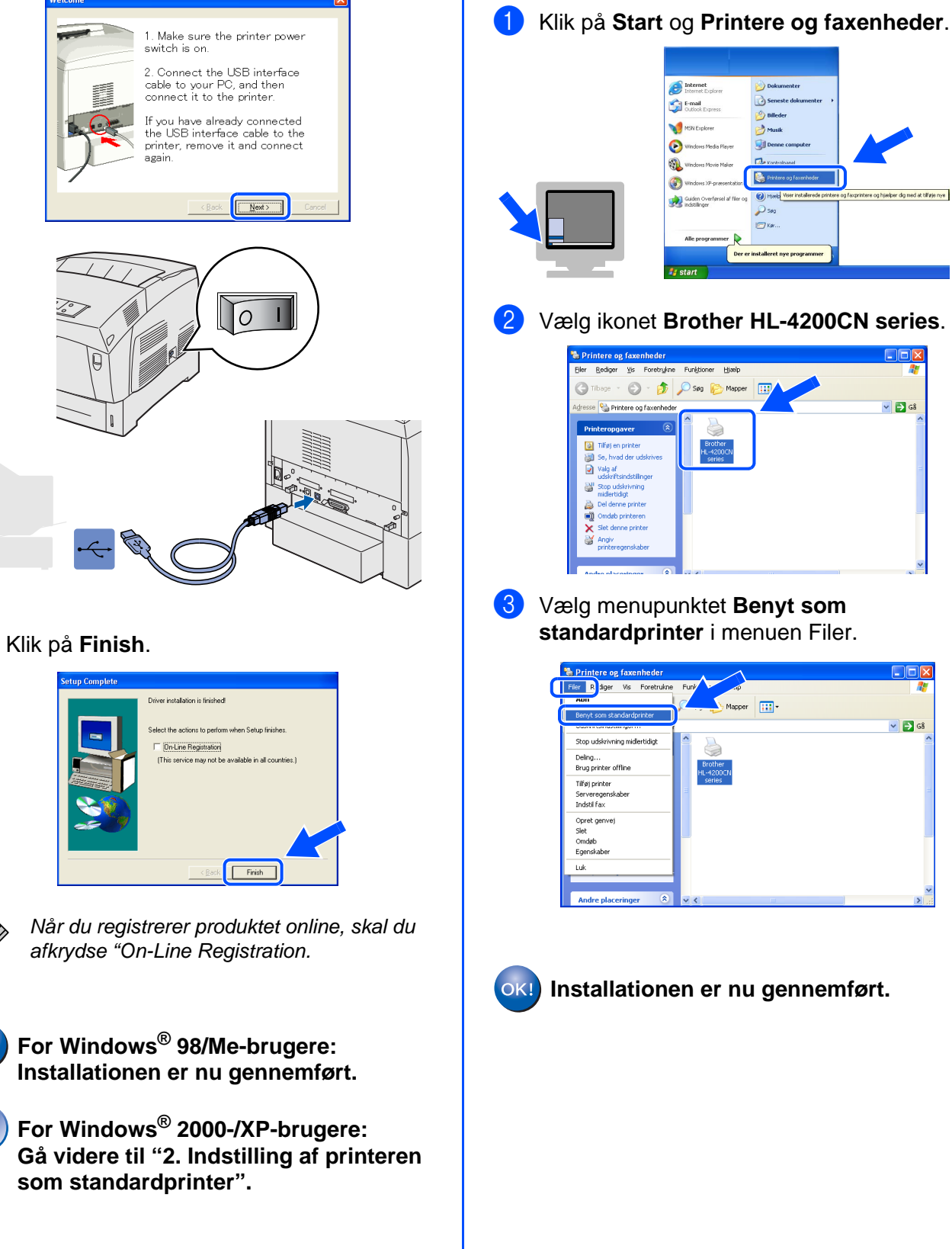

8 Når dette skærmbillede vises, skal du kontrollere, at printeren er tændt. Slut USB-interfacekablet til pc'en og

derefter til printeren.

Klik på **Next**.

**(Kun for Windows® 2000/XP-**

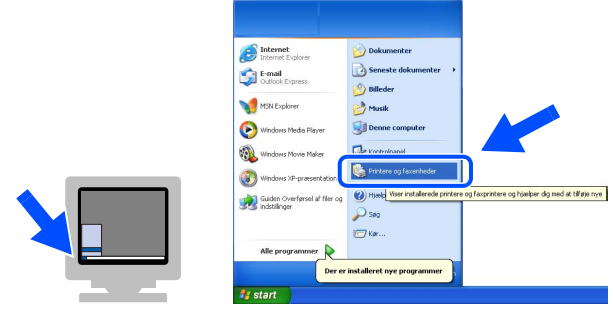

**2. Indstilling af printeren som** 

**standardprinter**

**brugere)**

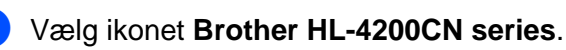

| Filer                                                                                                    | Rediger Vis Foretrykne<br>Funktioner<br>Hicelp         | Ħ                       |
|----------------------------------------------------------------------------------------------------|--------------------------------------------------------|-------------------------|
| Tibage $\cdot$ $\circ$                                                                                                    | $\mathbb{H}^{\prime}$<br>Mapper<br>Søg                 |                         |
| Adresse Ca Printere og faxenheder                                                                                                    |                                                        | $\vee$ $\rightarrow$ G8 |
| Printeropgaver<br>Tilføj en printer<br>ы<br>Se, hvad der udskrives<br>Valg af<br>Ы<br>udskriftsindstillinger<br>Stop udskrivning<br>midlertidigt | $\circledast$<br>Brother<br><b>HL-4200CN</b><br>series |                         |
| Del denne printer<br>B<br>Omdeb printeren<br>Slet denne printer                                                                                  |                                                        |                         |

3 Vælg menupunktet **Benyt som standardprinter** i menuen Filer.

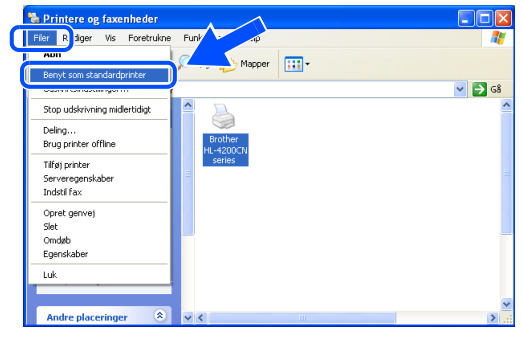

**Installationen er nu gennemført.**

### <span id="page-19-1"></span><span id="page-19-0"></span>**For brugere af parallelle interfacekabler**

### **Tilslutning af printeren til din pc og installation af driveren**

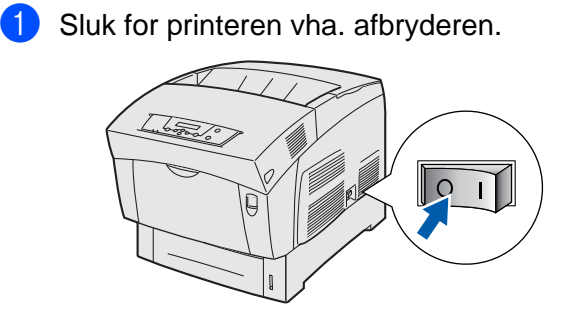

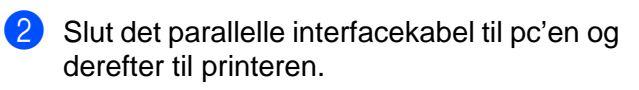

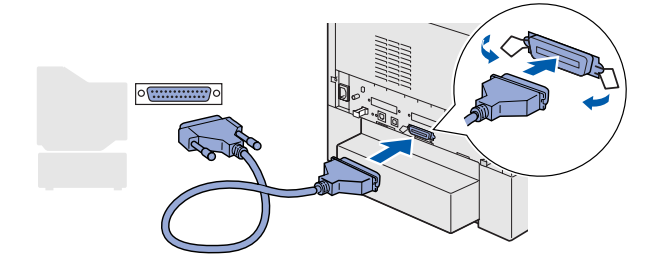

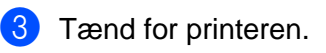

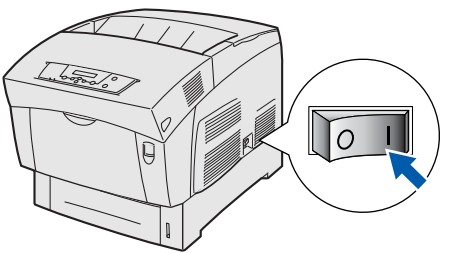

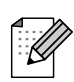

Hvis **Guiden ny hardware fundet** vises på din pc, skal du klikke på Annuller.

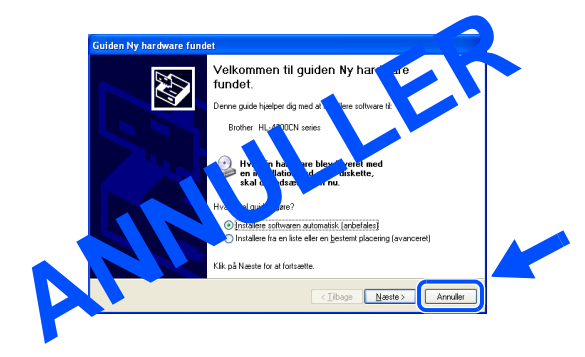

4 Indsæt cd-rom'en til Windows i cd-romdrevet. Åbningsskærmbilledet vises automatisk. Følg vejledningen på skærmen.

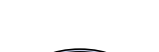

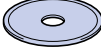

5 Klik på **Install Software** på menuskærmen.

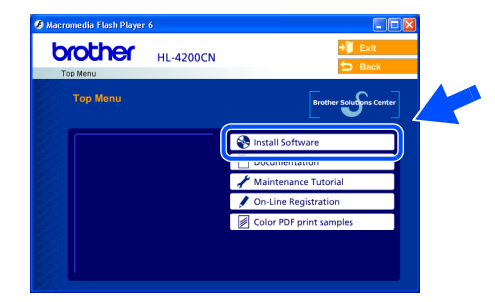

6 Afhængigt af den papirstørrelse, du planlægger at bruge, skal du vælge **Standard Driver - default A4 (Recommended)** eller **Standard Driver default Letter (Recommended)**.

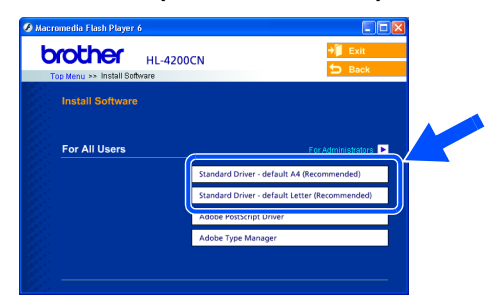

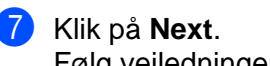

Følg vejledningen på skærmen.

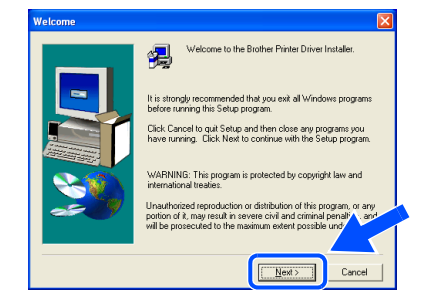

## Windows®

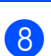

8 Vælg **Standard Installation**, og klik derefter på **Next**.

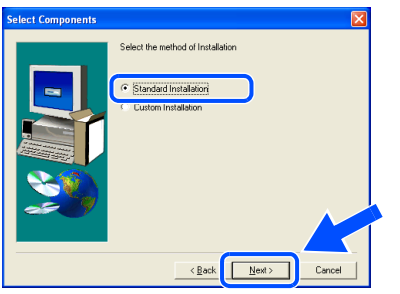

9 Vælg **Local Printer**, og klik derefter på **Next**.

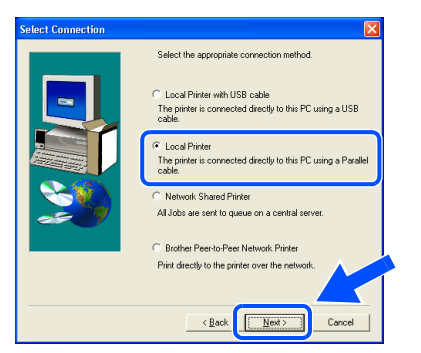

0 Vælg den port, hvor din printer er tilsluttet, og klik derefter på **Next**.

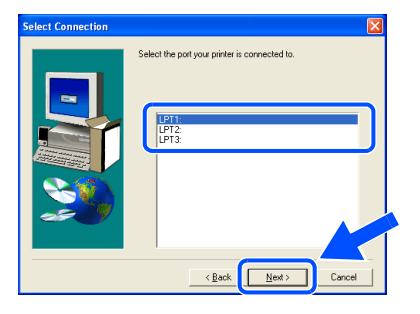

#### A Klik på **Finish**.

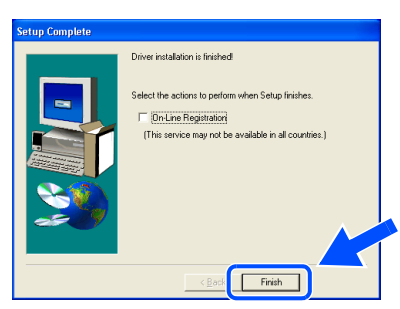

Når du registrerer produktet online, skal du afkrydse "On-Line Registration".

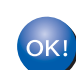

**Installationen er nu gennemført.**

Windows 'indows<sup>®</sup><br>parallel

Opsætning af Opsætning af<br>printeren

## <span id="page-21-1"></span>**For brugere af netværksinterfacekabler**

### <span id="page-21-2"></span><span id="page-21-0"></span>**For brugere af Brother Peer-to-Peernetværksprintere (LPR)**

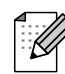

Hvis printeren skal tilsluttes et netværk, anbefaler vi, at du kontakter systemadministratoren før installation.

### **Tilslutning af kablet og installation af driveren**

<sup>1</sup> Sluk for printeren vha. afbryderen.

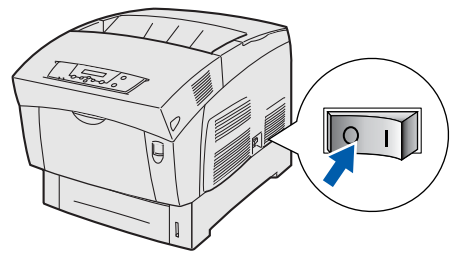

2 Forbind netværksinterfacekablet til printeren og derefter til en ledig port på hub'en.

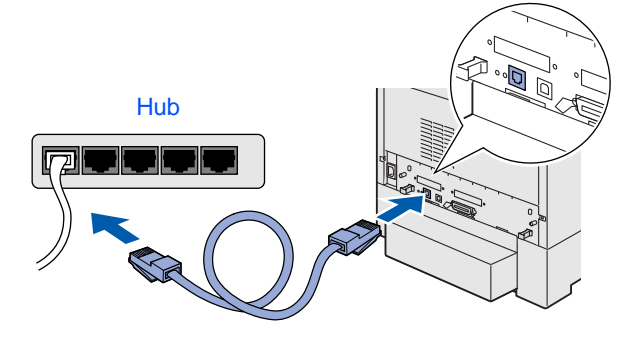

**3** Tænd for printeren.

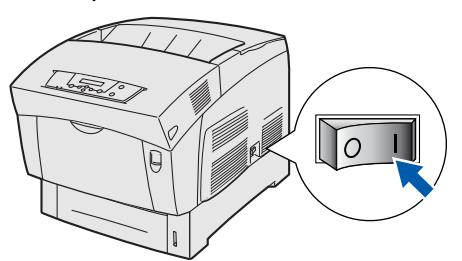

4 Indsæt cd-rom'en til Windows i cd-romdrevet. Åbningsskærmbilledet vises automatisk. Følg vejledningen på skærmen.

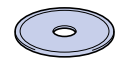

5 Klik på **Install Software** på menuskærmen.

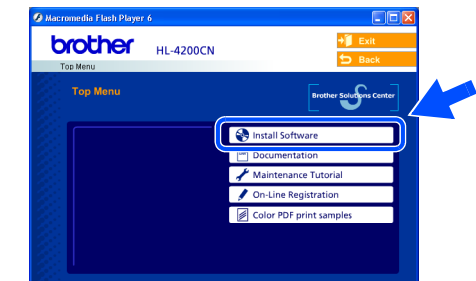

6 Afhængigt af den papirstørrelse, du planlægger at bruge, skal du vælge **Standard Driver - default A4 (Recommended)** eller **Standard Driver default Letter (Recommended)**.

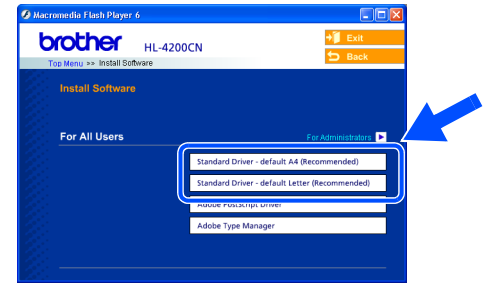

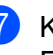

7 Klik på **Next**. Følg vejledningen på skærmen.

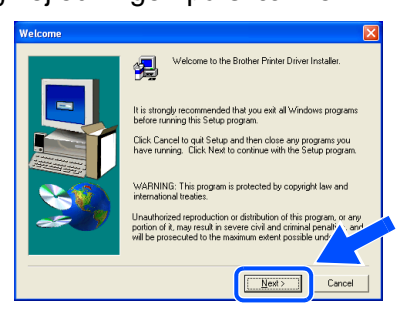

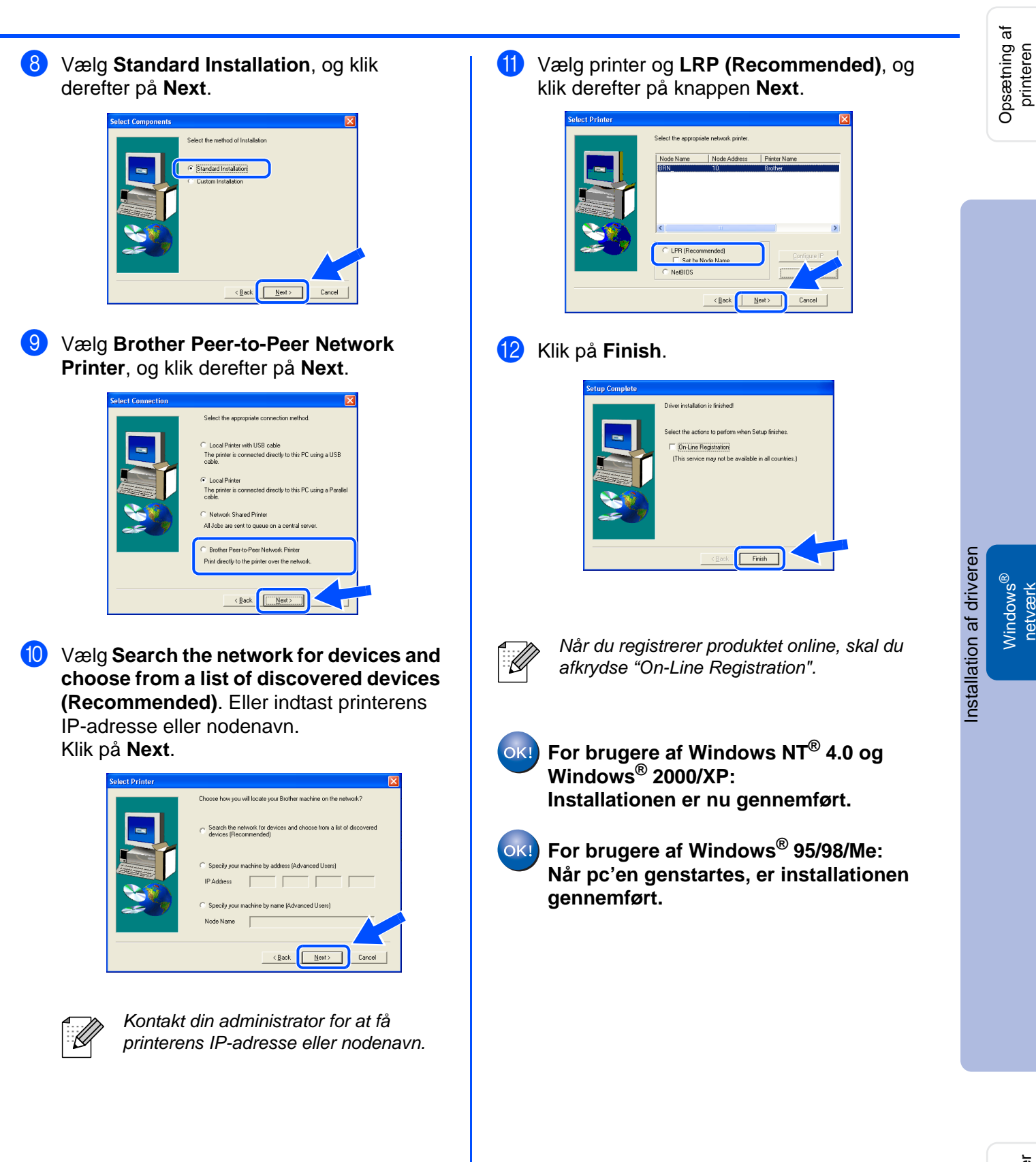

## **For brugere af netværksinterfacekabler**

### <span id="page-23-1"></span><span id="page-23-0"></span>**For brugere af Brother Peer-to-Peernetværksprintere (NetBIOS)**

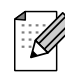

Hvis printeren skal tilsluttes et netværk, anbefaler vi, at du kontakter systemadministratoren før installation.

### **Tilslutning af kablet og installation af driveren**

<sup>1</sup> Sluk for printeren vha. afbryderen.

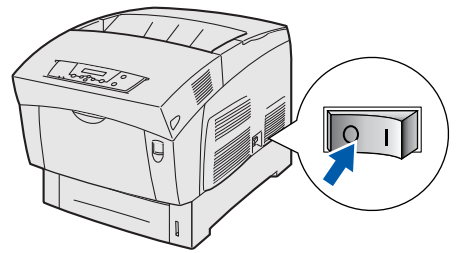

2 Forbind netværksinterfacekablet til printeren og derefter til en ledig port på hub'en.

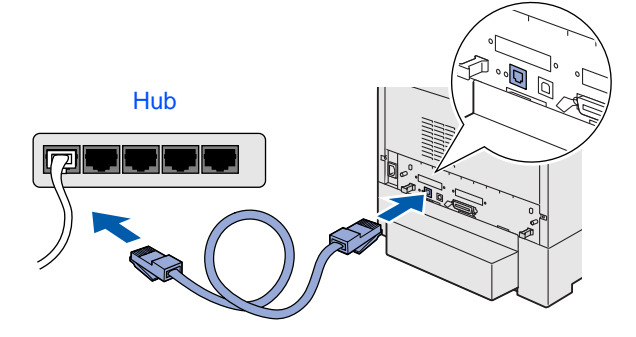

**3** Tænd for printeren.

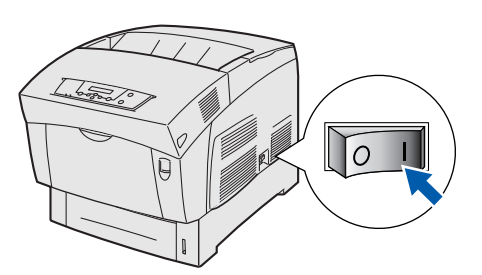

Indsæt cd-rom'en til Windows i cd-romdrevet. Åbningsskærmbilledet vises automatisk. Følg vejledningen på skærmen.

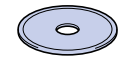

5 Klik på **Install Software** på menuskærmen.

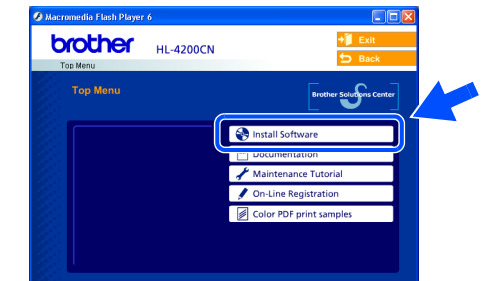

6 Afhængigt af den papirstørrelse, du planlægger at bruge, skal du vælge **Standard Driver - default A4 (Recommended)** eller **Standard Driver default Letter (Recommended)**.

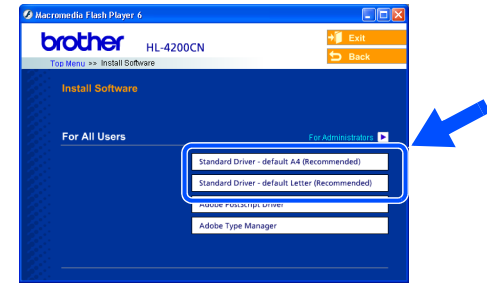

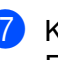

7 Klik på **Next**. Følg vejledningen på skærmen.

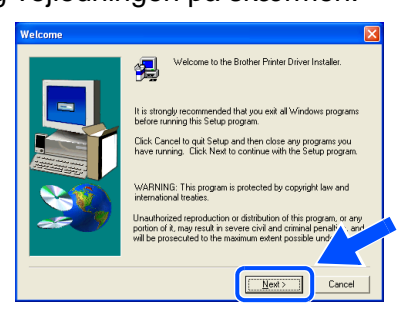

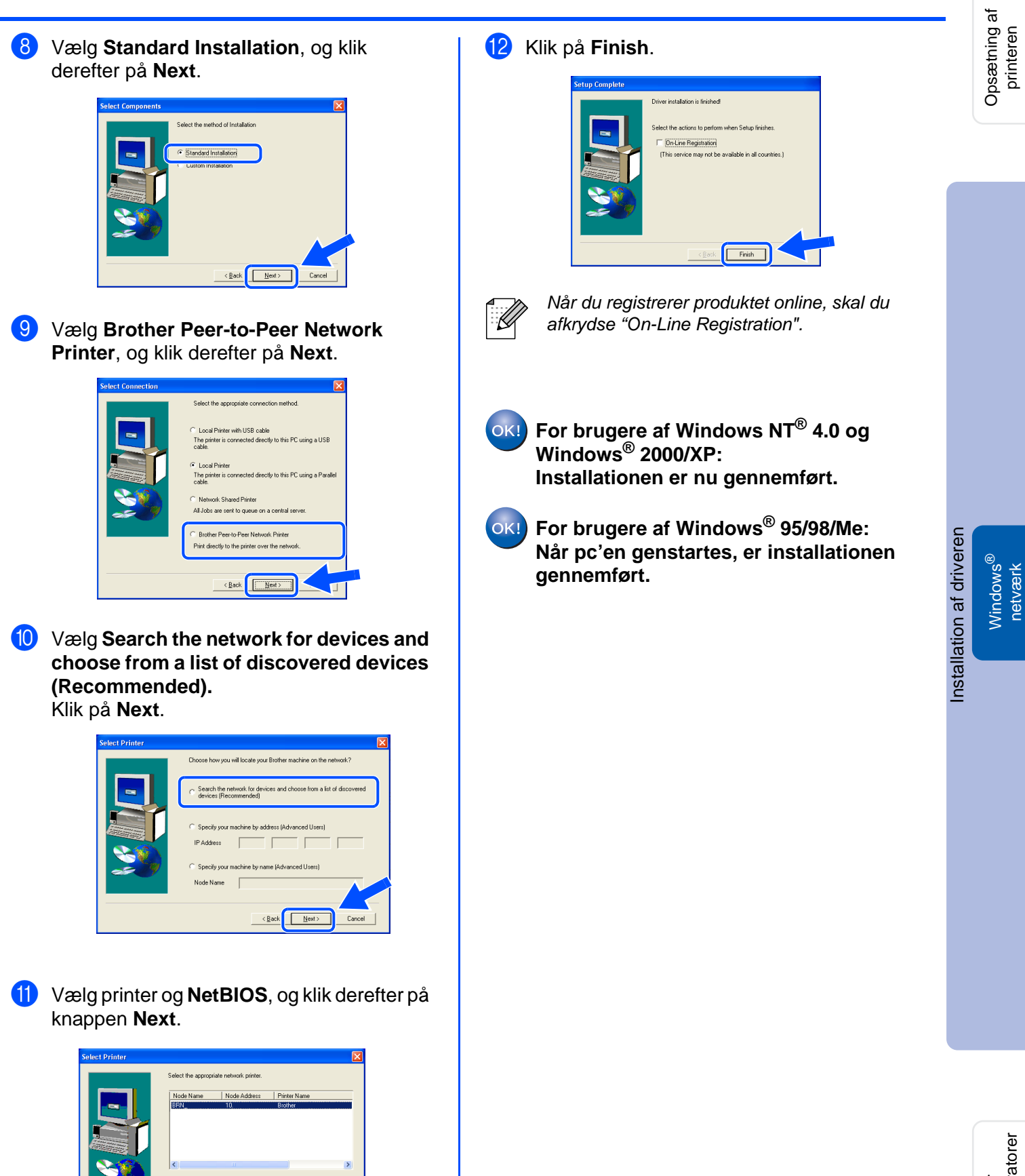

 $\angle$  Back  $\overline{\qquad}$  Next>

## **For brugere af netværksinterfacekabler**

## <span id="page-25-1"></span><span id="page-25-0"></span>**For brugere af delte netværksprintere**

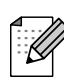

Hvis printeren skal tilsluttes et netværk, anbefaler vi, at du kontakter systemadministratoren før installation.

### **Tilslutning af kablet, installation af driveren og valg af den relevante printerkø eller 'sharenavn'**

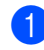

<sup>1</sup> Sluk for printeren vha. afbryderen.

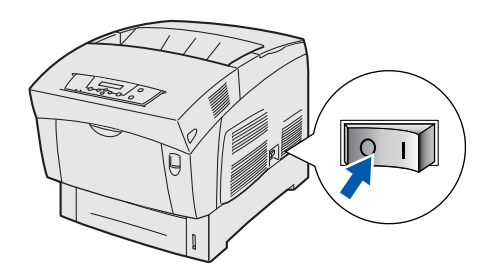

2 Forbind netværksinterfacekablet til printeren og derefter til en ledig port på hub'en.

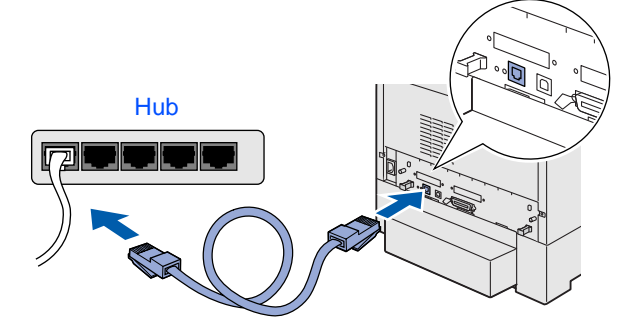

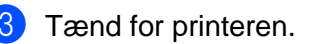

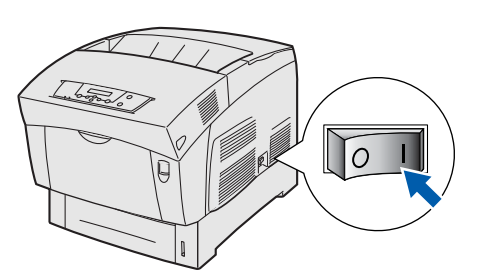

4 Indsæt cd-rom'en til Windows i cd-romdrevet. Åbningsskærmbilledet vises automatisk. Følg vejledningen på skærmen.

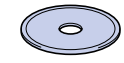

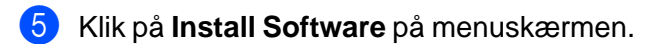

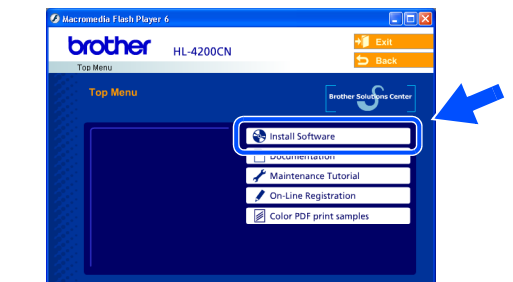

6 Afhængigt af den papirstørrelse, du planlægger at bruge, skal du vælge **Standard Driver - default A4 (Recommended)** eller **Standard Driver default Letter (Recommended)**.

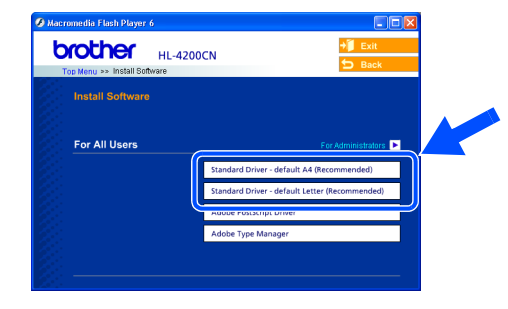

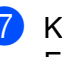

7 Klik på **Next**. Følg vejledningen på skærmen.

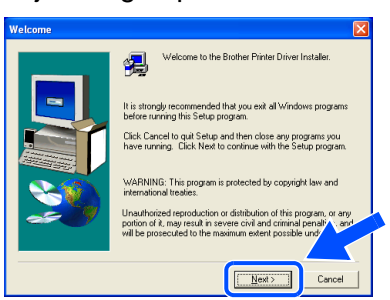

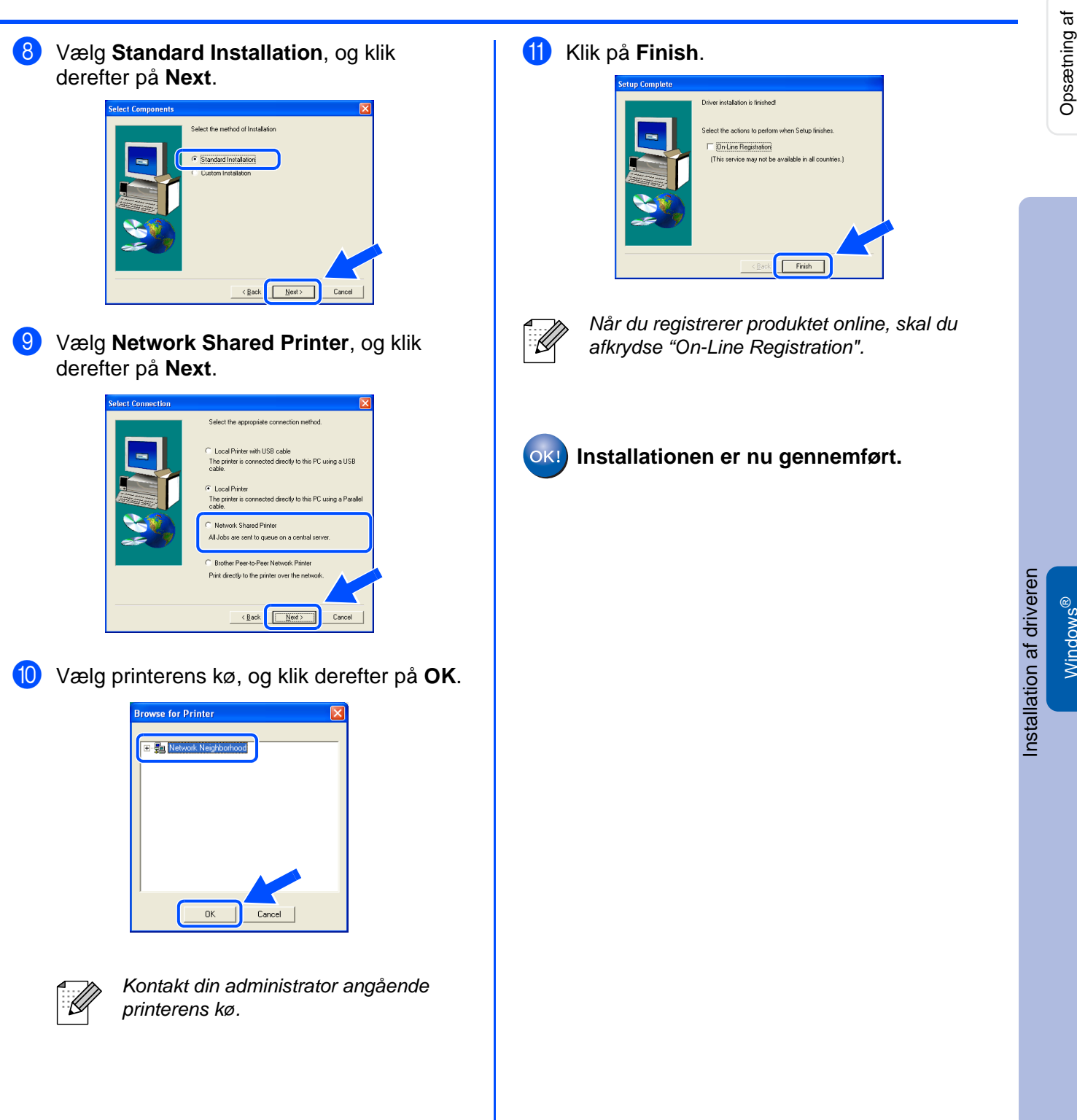

For<br>administratorer administratorer

<span id="page-27-2"></span><span id="page-27-1"></span><span id="page-27-0"></span>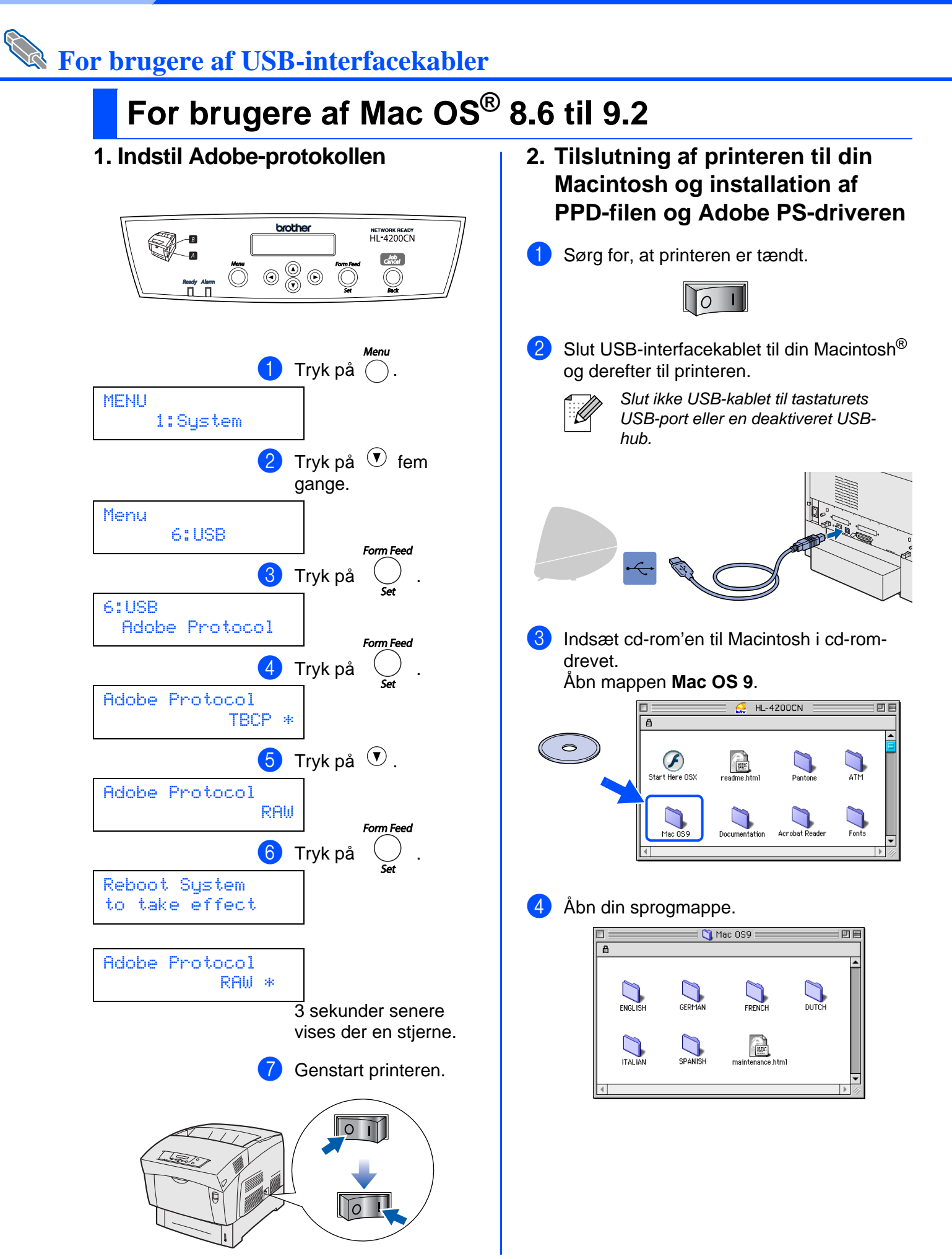

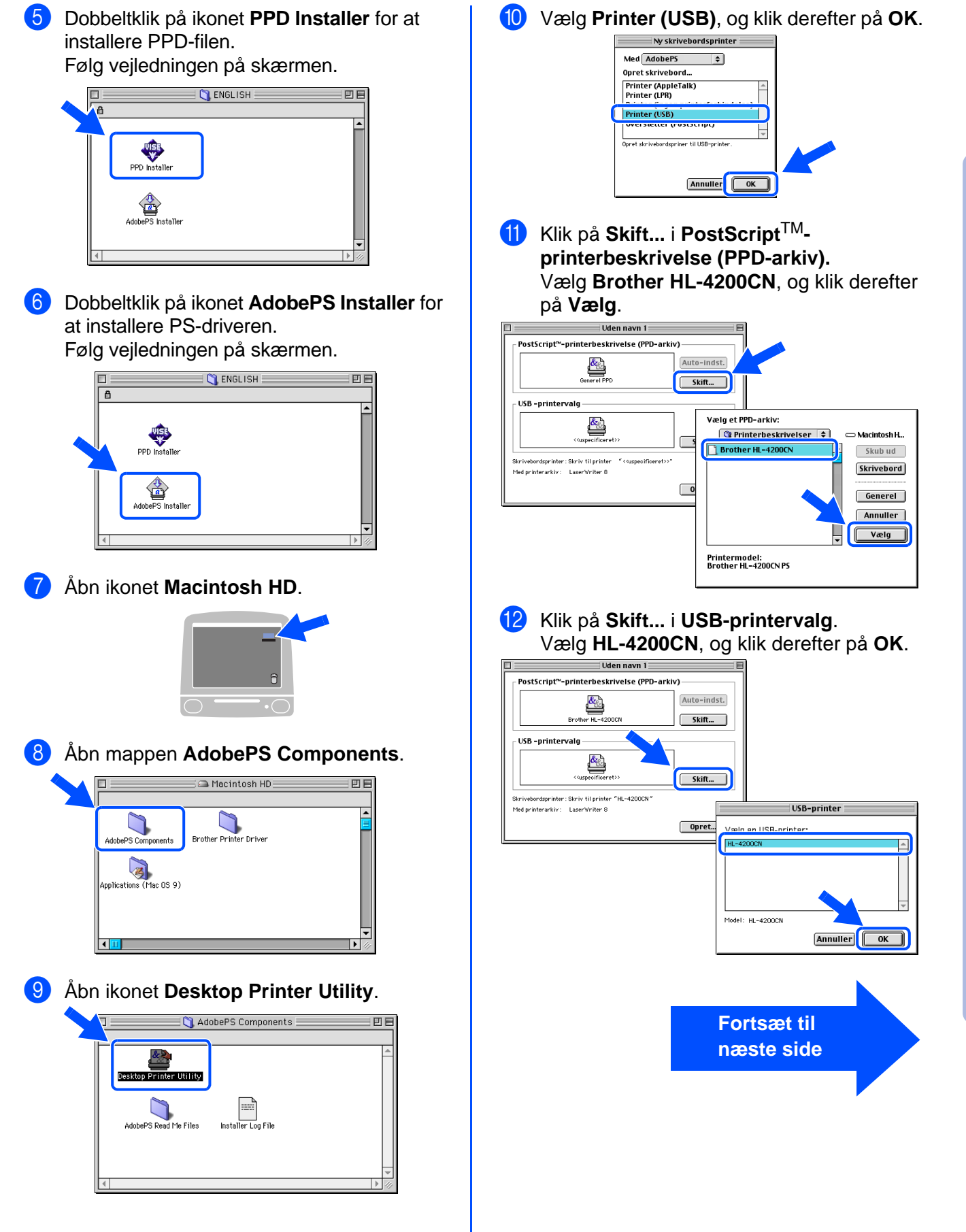

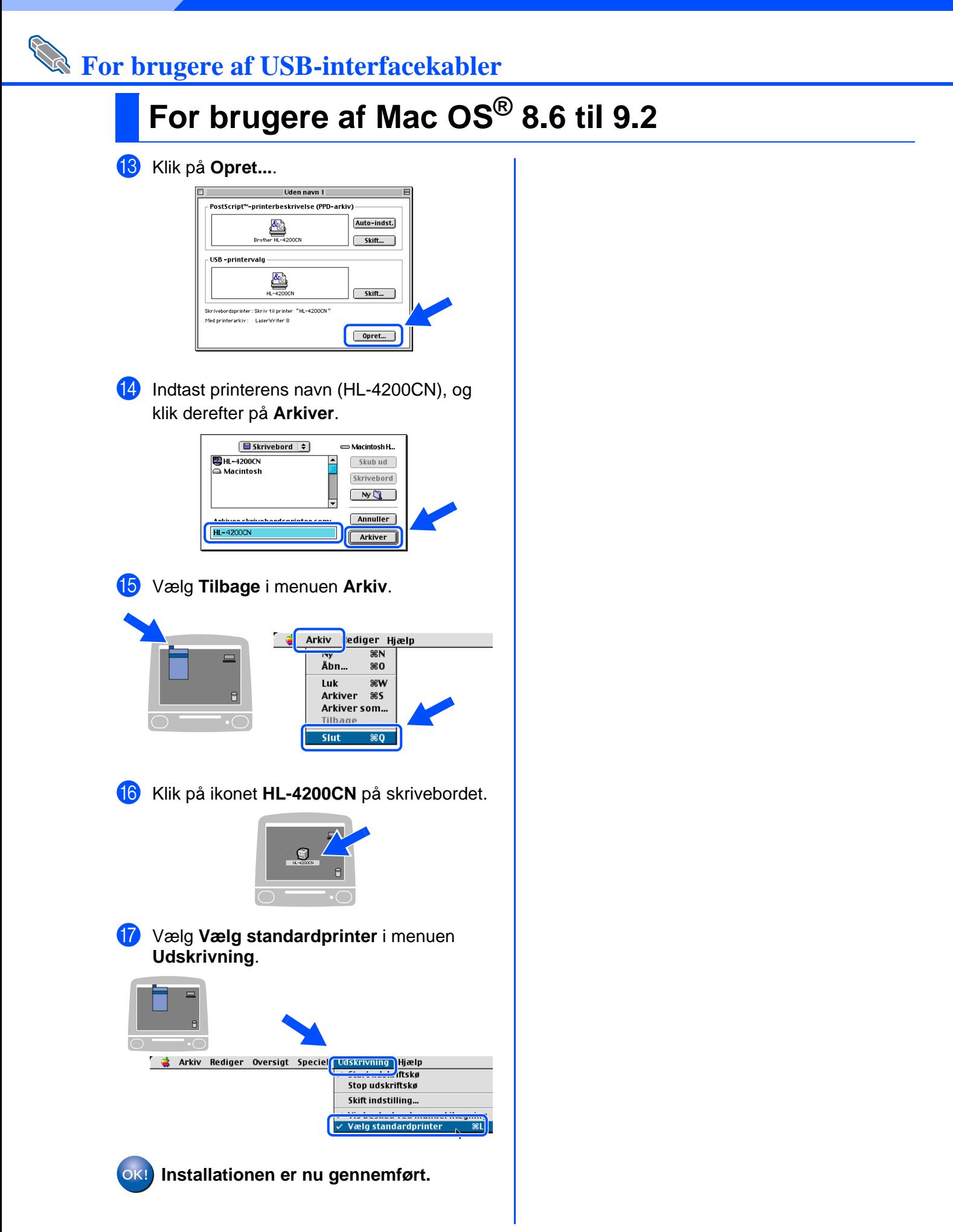

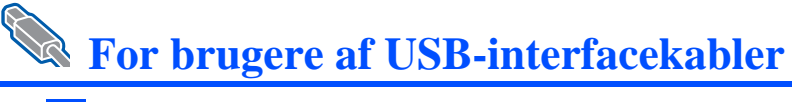

## <span id="page-30-1"></span><span id="page-30-0"></span>**For brugere af Mac OS® X 10.1 / 10.2**

### **Tilslutning af printeren til din Macintosh og installation af filen Adobe PostScript 3 PPD**

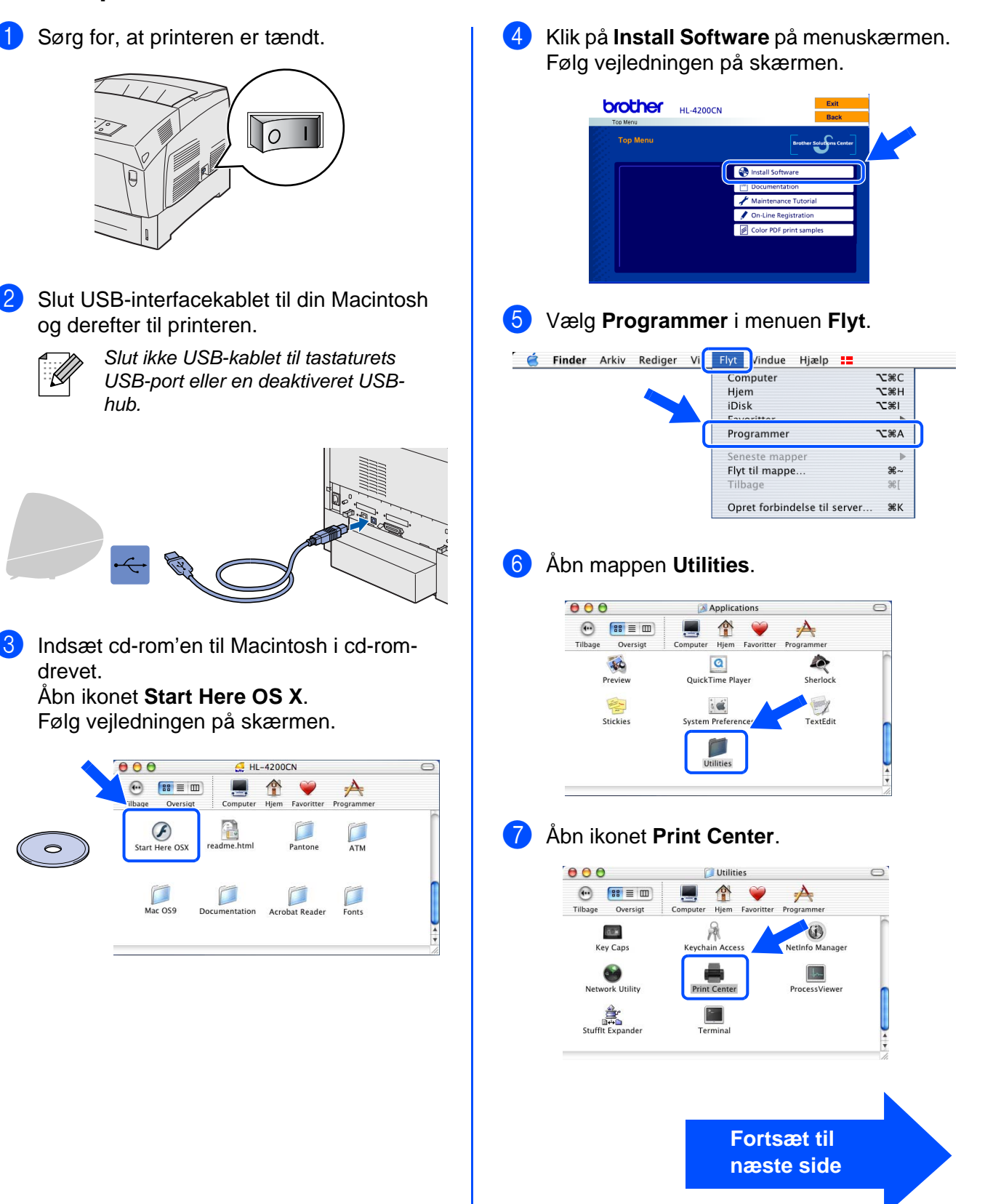

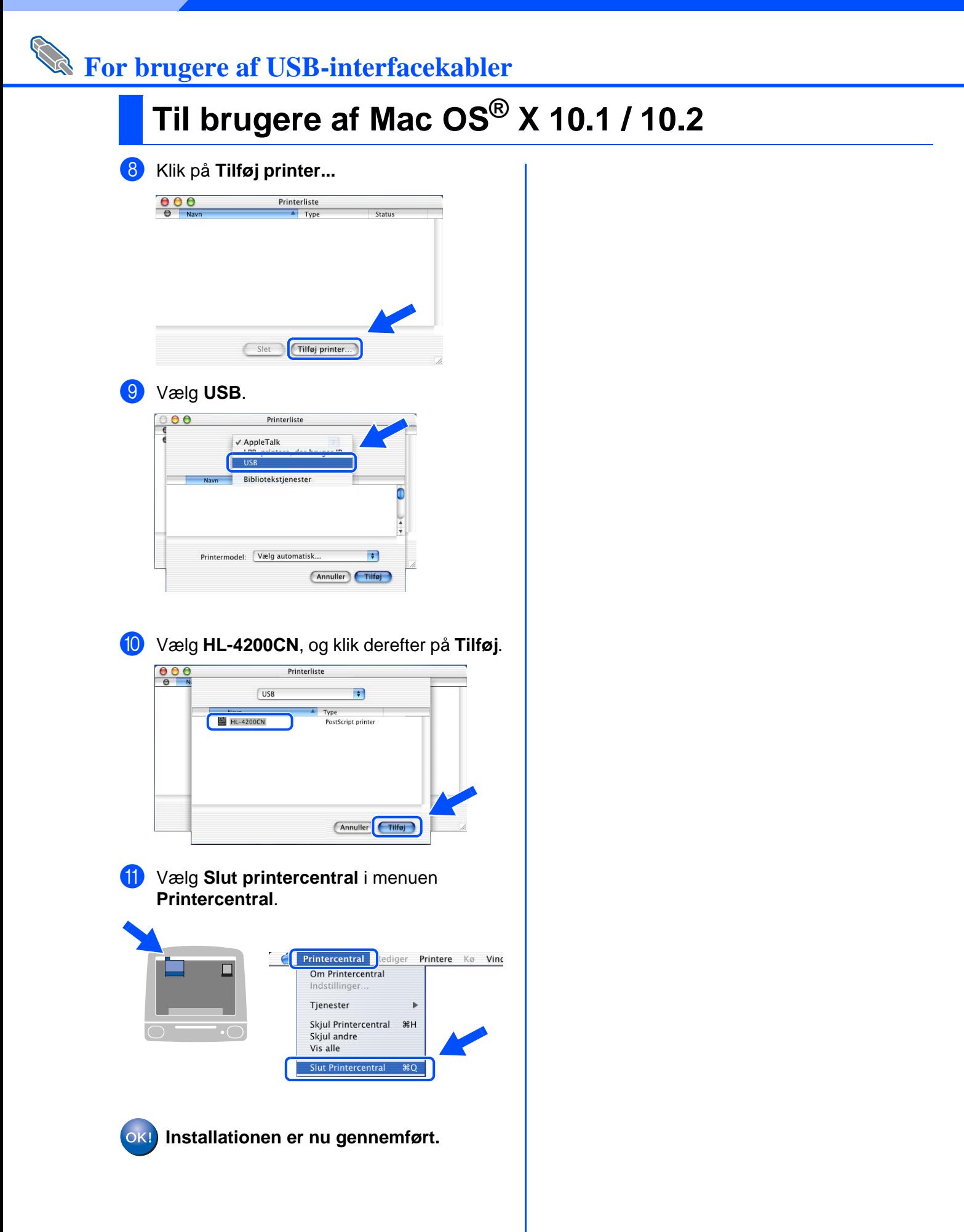

# <span id="page-32-2"></span><span id="page-32-1"></span><span id="page-32-0"></span>**For brugere af Mac OS® 8.6 til 9.2**

### **Tilslutning af printeren til dit netværk og installation af PPD-filen og Adobe PS-driveren**

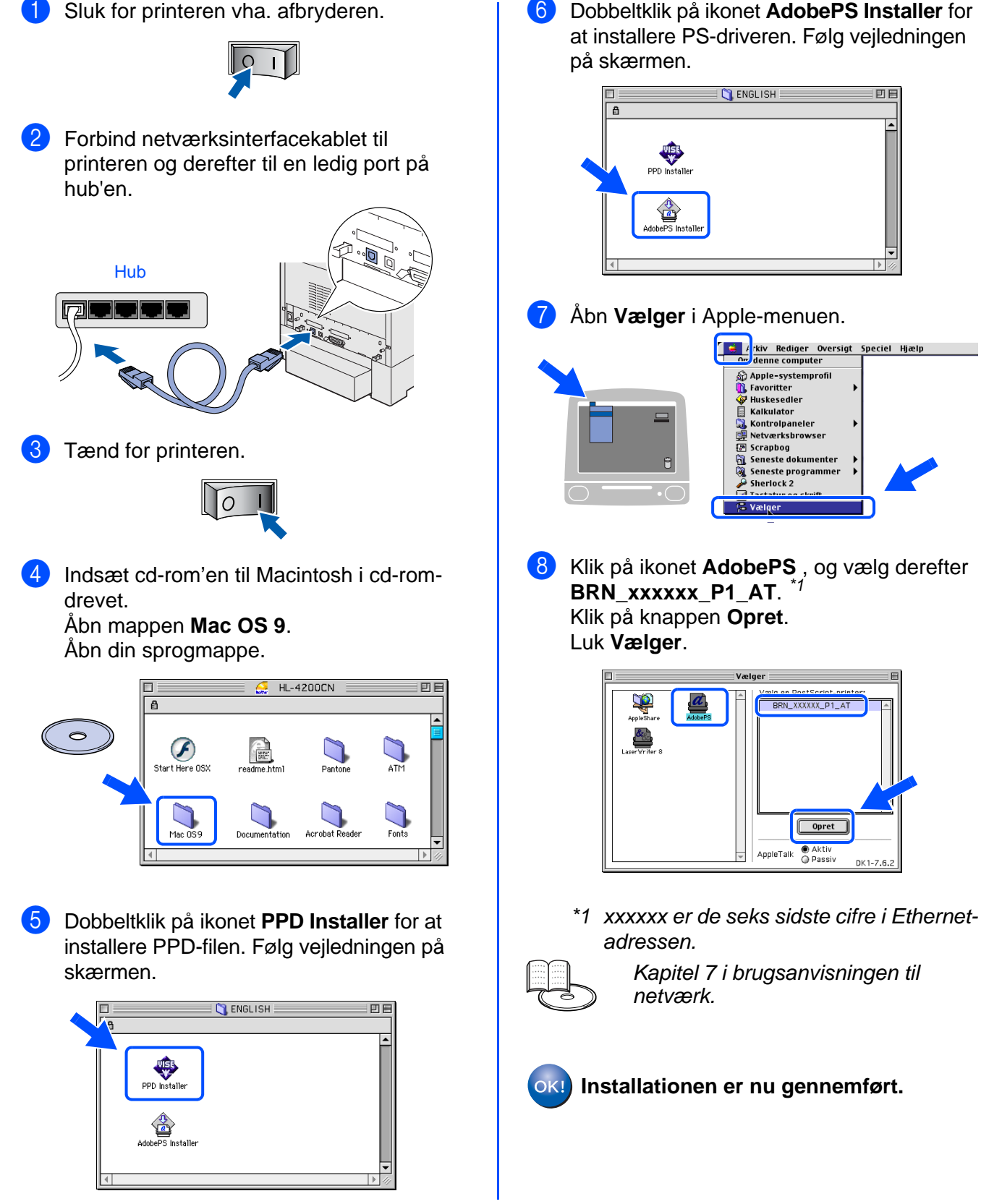

Installation af driveren

Installation af driveren

For administratorer

administratore

## **For brugere af netværksinterfacekabler**

## <span id="page-33-1"></span><span id="page-33-0"></span>**For brugere af Mac OS® X 10.1 / 10.2**

### **Tilslutning af printeren til dit netværk og installation af filen Adobe PostScript 3 PPD**

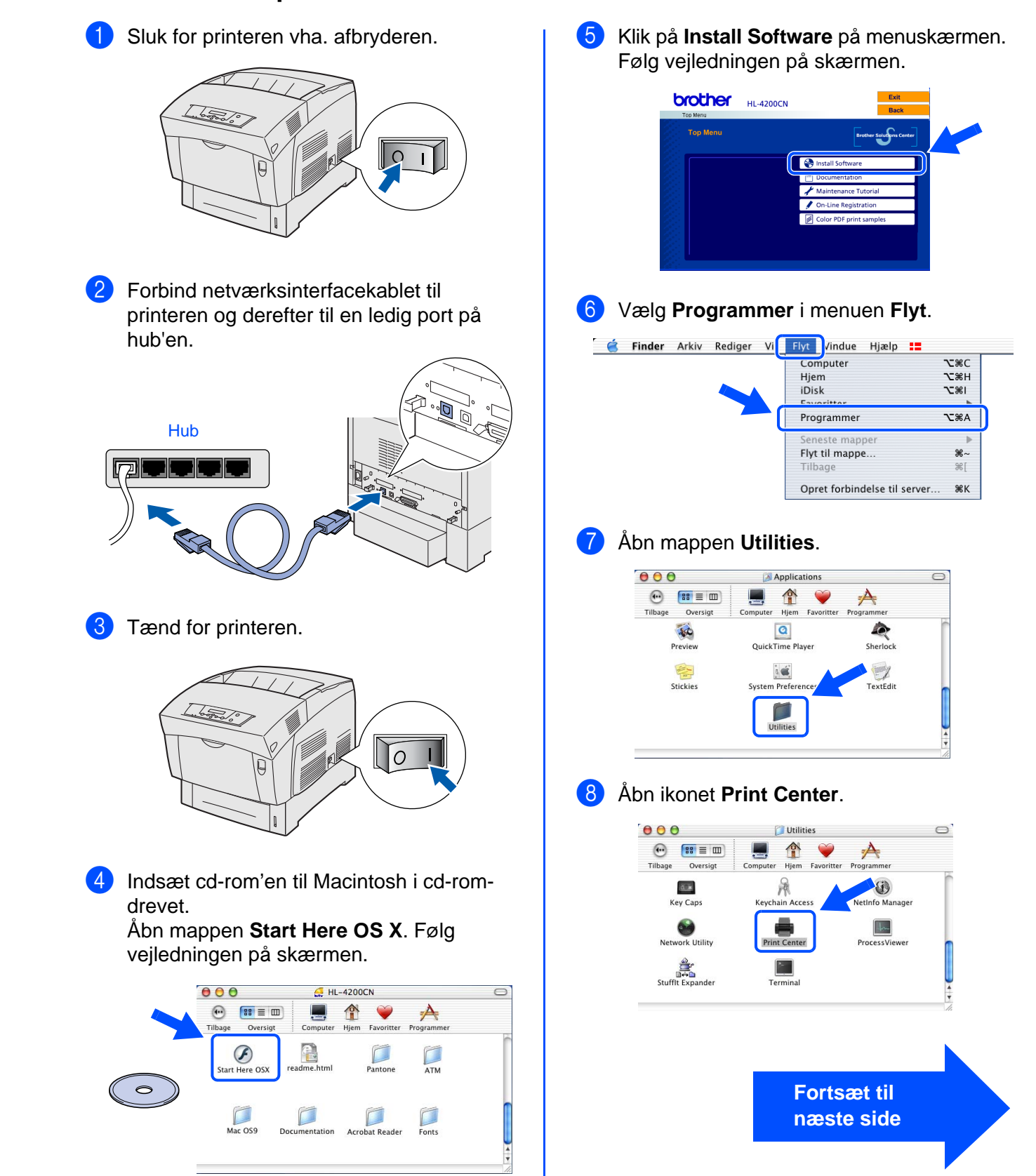

**Exercise Confidential** Rediger Printere Kø Vin<br> **Om Printercentral**<br>
Indstillinger...

Skjul Printercentral - 第H<br>Skjul andre<br>Vis alle

Slut Printercentral

 $\begin{array}{c} \multicolumn{3}{c}{} \end{array}$ 

 $\overline{\text{ }*Q}$ 

Tjenester

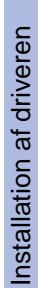

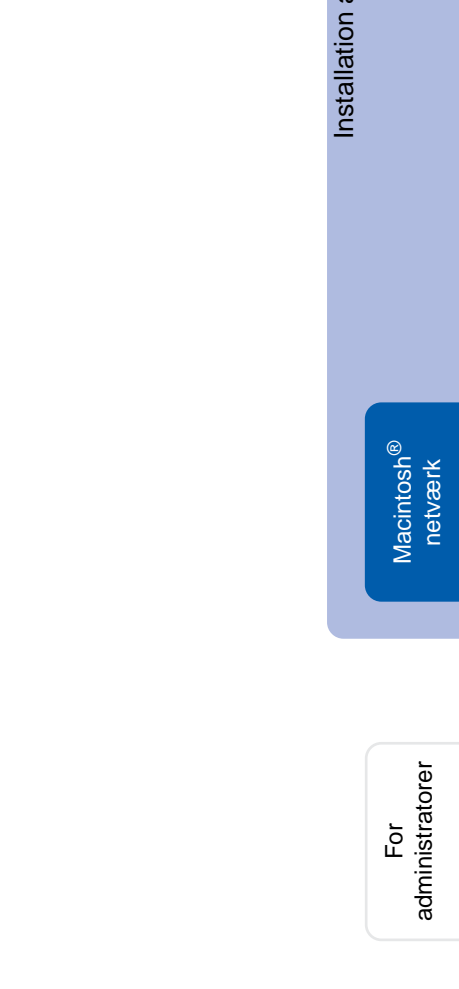

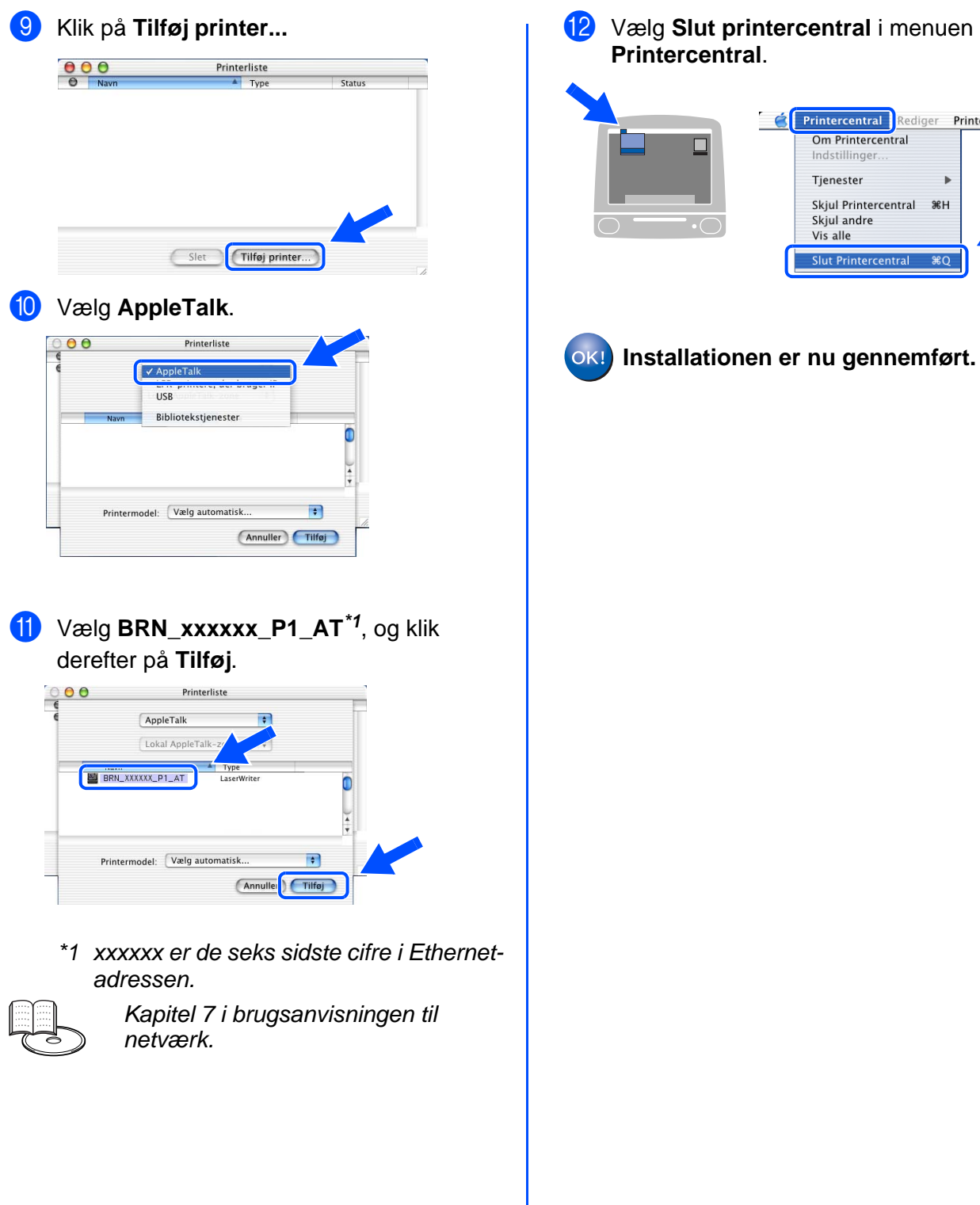

# <span id="page-35-2"></span><span id="page-35-0"></span>■**For administratorer**

### <span id="page-35-1"></span>**Indstilling af IP-adresse, undernetmaske og gateway (vha. kontrolpanelet)**

Printeren er konfigureret til at modtage en IP-adresse, undernetmaske og gateway-adresse fra en DHCP-server. Hvis du ikke bruger en DHCP-server, skal du følge trinene nedenfor.

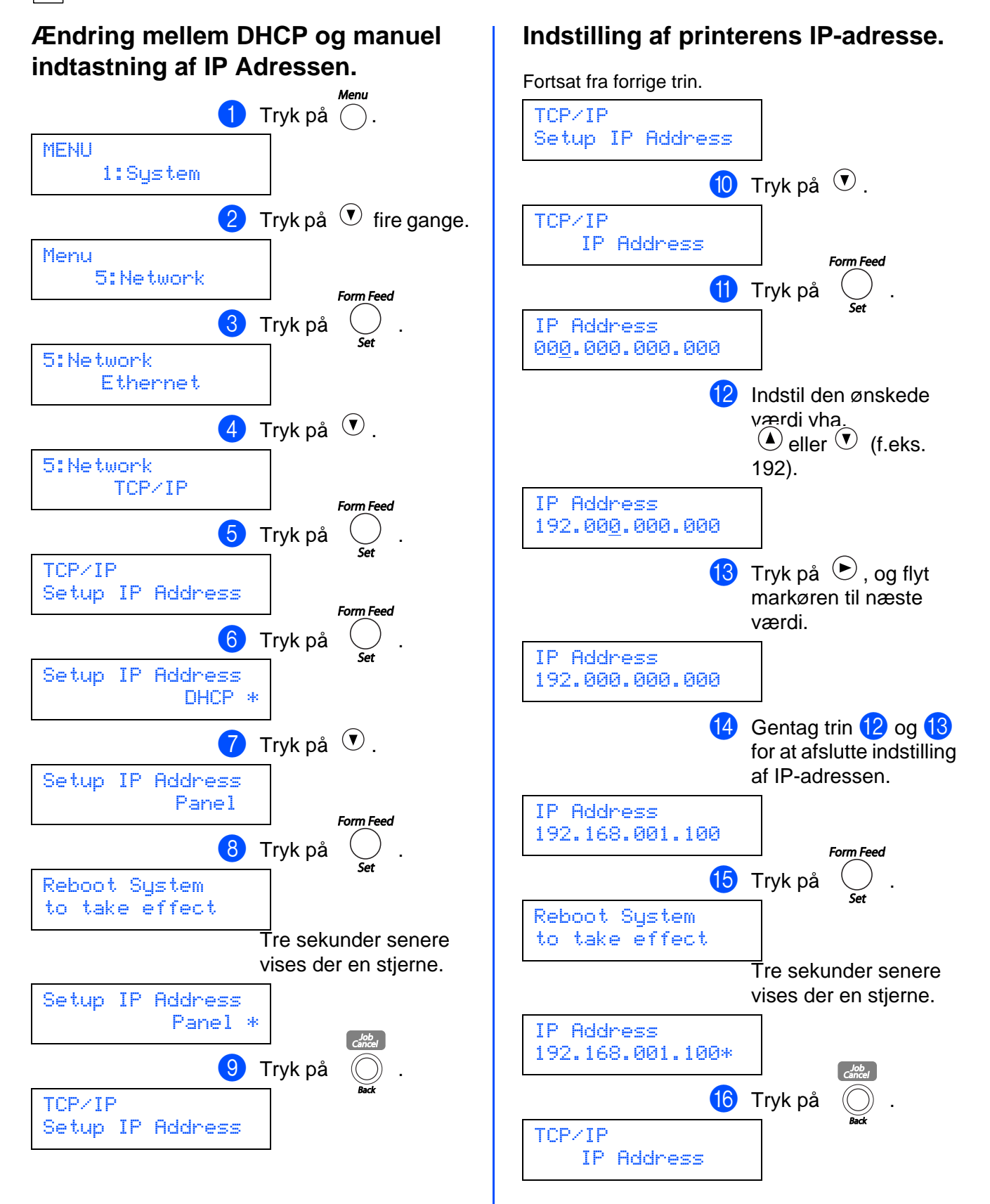

## **Indstilling af IP-adresse, undernetmaske og gateway (vha. kontrolpanelet)**

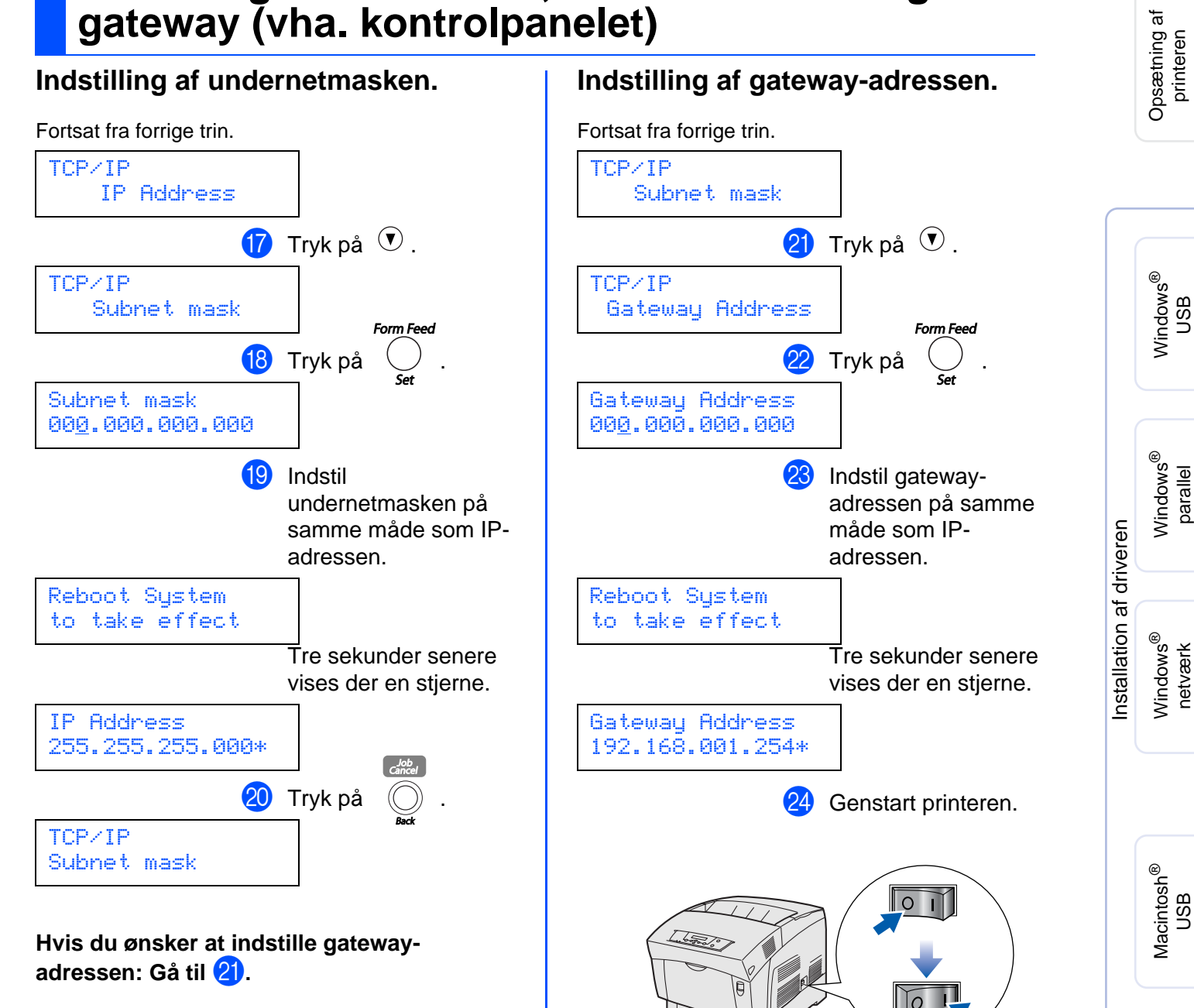

**Hvis du ikke ønsker at indstille gatewayadressen:** Gå til 24.

> administratorer administratore For

Macintosh acintosh<sup>®</sup><br>netværk

g<br>D

g<br>DSD

## <span id="page-37-0"></span>**Installation af BRAdmin Professional (kun Windows®-brugere)**

Hjælpeprogrammet BRAdmin Professional er beregnet til, at du kan styre de enheder, der er sluttet til dit Brother-netværk. BRAdmin Professional kan også bruges til at styre enheder fra andre producenter, hvis produkter understøtter SNMP (Simple Network Management Protocol). Du kan få yderligere oplysninger om hjælpeprogrammet BRAdmin Professional ved at gå [til http://solutions.brother.com](http://solutions.brother.com)

**1** Indsæt cd-rom'en til Windows<sup>®</sup> i cd-romdrevet. Åbningsskærmbilledet vises automatisk. Følg vejledningen på skærmen.

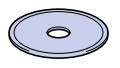

2 Klik på ikonet **Install Software** på menuskærmen.

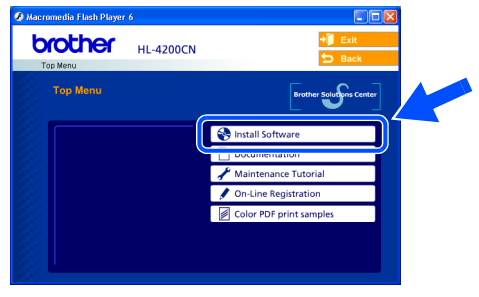

3 Klik på **For Administrators**, og klik derefter på **BRAdmin Professional**.

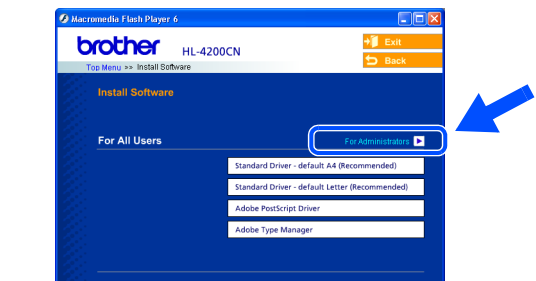

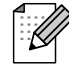

Standardadgangskoden til printernetkortet er **access**. Du kan bruge programmet BRAdmin Professional software eller en Webbrowser til at ændre denne adgangskode.

## <span id="page-37-1"></span>**Web BRAdmin**

Brother har også udviklet Web BRAdmin, som er tilbehørssoftware til virksomhedsnetværk, der giver kontrol over Brother-enheder og andre SNMP-kompatible enheder i større LAN/WANmiljøer.

Denne software er baseret på en webserver og kræver, at Microsofts Internet Information Server og Suns Java-klientsoftware er installeret. Du kan finde yderligere oplysninger om Web BRAdmin-softwaren eller downloade den ved at gå [til http://solutions.brother.com/webbradmin](http://solutions.brother.com/webbradmin)

## <span id="page-37-2"></span>**Udskrivning af printerens indstillinger**

Hvis du ønsker at udskrive en side med printerens indstillinger, skal du [se "Udskriv](#page-15-2)  [printerens indstillinger" på side 15.](#page-15-2)

## <span id="page-37-3"></span>**Fabriksindstilling**

Hvis du ønsker at stille printernetkortet tilbage til dets fabriksindstillinger (nulstilling af al information som f.eks. information om adgangskode og IP-adresse), skal du nulstille Init NVM-indstillingen fra vedligeholdelsesmenuen vha. kontrolpanelet.

# <span id="page-38-0"></span>■**Andre oplysninger**

## <span id="page-38-1"></span>**Forsendelse af printeren**

Hvis du er nødt til at sende printeren, skal den pakkes omhyggeligt ind for at undgå beskadigelse under forsendelsen. Det anbefales, at du gemmer og bruger den originale emballage. Printeren skal desuden være tilstrækkeligt forsikret i fragtmandens varetægt.

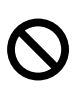

**Når du sender printeren, må du ikke fjerne TONERPATRONERNE. Lad dem sidde på plads. PRINTHOVEDKASSETTEN skal dog fjernes fra printeren og anbringes i plasticposen. Hvis enheden ikke tages ud af printeren og placeres i plasticposen under forsendelse, vil printeren blive alvorligt beskadiget, og GARANTIEN VIL BLIVE UGYLDIG.**

Afbryd strømmen til printeren, og tag strømkablet ud.

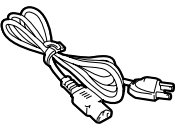

2 Tag papiret ud af papirbakken og printhovedkassetten ud af printeren. Placer den i en plasticpose, og luk posen. FJERN IKKE TONERPATRONERNE. LAD DEM SIDDE I PRINTEREN.

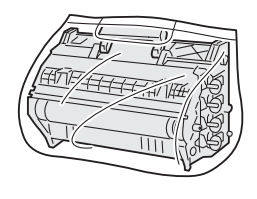

Pak printeren ned i kassen igen.

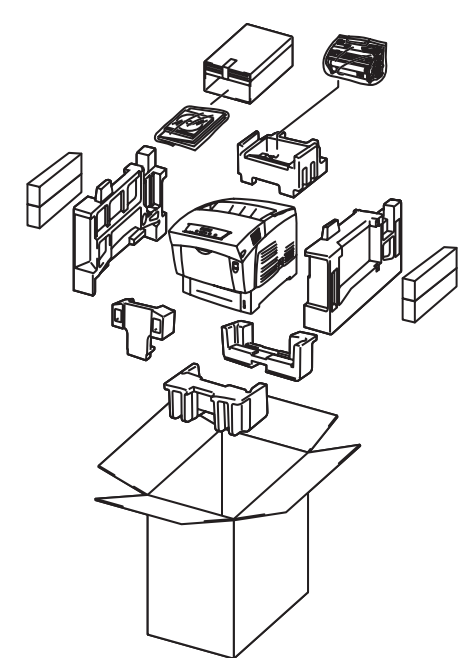

#### **Varemærker**

Brother-logoet er et registreret varemærke tilhørende Brother Industries Ltd.

Windows<sup>®</sup> og Windows NT<sup>®</sup> er registrerede varemærker tilhørende Microsoft Corporation i USA og andre lande.

Apple Macintosh, iMac, LaserWriter og AppleTalk er varemærker tilhørende Apple Computer, Inc.

Hewlett-Packard, HP, PCL 5e, PCL 6, PCL, HP/UX, JetDirect og JetAdmin er varemærker tilhørende Hewlett-Packard Company.

UNIX er et varemærke tilhørende UNIX Systems Laboratories.

Adobe, Adobe logo, Acrobat, PostScript og PostScript3 er varemærker tilhørende Adobe Systems Incorporated.

Netware er et varemærke tilhørende Novell, Inc.

ENERGY STAR er et registreret mærke i USA.

Centronics er et varemærke tilhørende Genicom Corporation.

Denne printer indeholder UFST og Micro Type fra Agfa Division.

PANTONE-farver genereret af HL-4200CN er fire- og/eller trefarveprocessimuleringer, som muligvis ikke matcher PANTONEidentificerede farvestandarder. Brug gældende PANTONE-farvereferencemanualer for at opnå nøjagtig farve.

PANTONE-farvesimuleringer kan kun opnås til dette produkt ved brug af kvalificerede Pantone-licenserede softwarepakker. Kontakt Pantone Inc. for at få en opdateret liste over kvalificerede licenshavere.

© 2003 TROY XCD Inc.

© 2003 PACIFIC SOFTWORKS INC

Alle andre mærke- og produktnavne, der er nævnt i denne brugsanvisning, er registrerede.

#### **Udarbejdelse og publikation**

Denne vejledning indeholder de seneste produktbeskrivelser og specifikationer og er udarbejdet og udgivet under tilsyn af Brother Industries Ltd.

## <span id="page-39-0"></span>**Ekstraudstyr**

Printeren har følgende ekstraudstyr. Du kan øge printerens funktionsduelighed med disse enheder.

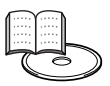

Brugsanvisningens Appendixes.

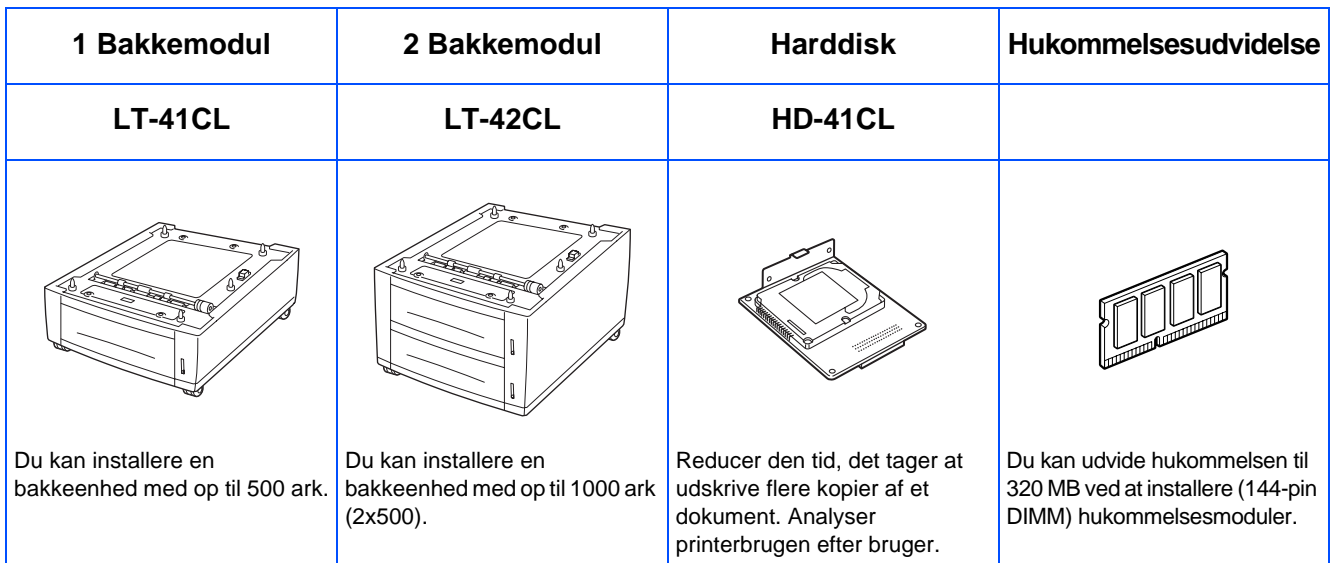

## <span id="page-39-1"></span>**Forbrugsstoffer**

Når det er tid til at udskifte forbrugsstofferne, vises der en fejlmeddelelse i LCD-panelet.

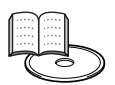

Brugsanvisningens kapitel 7.

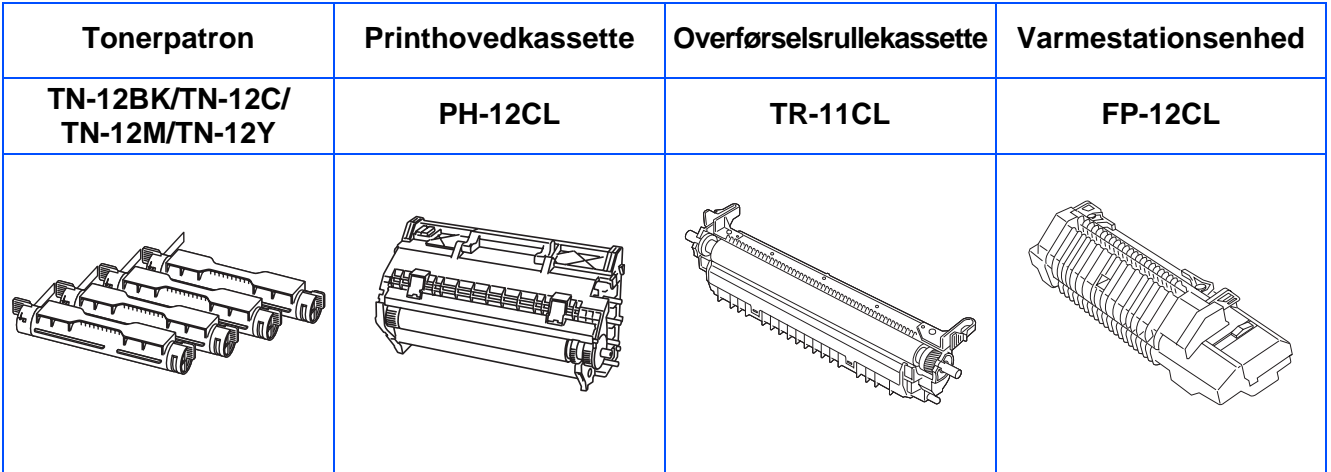

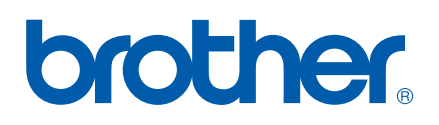

LM0560001